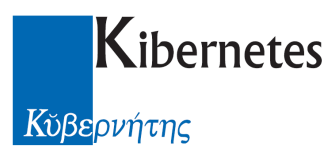

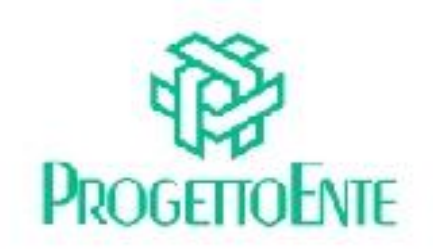

# PROTOCOLLO E ATTI

# Manuale Operativo

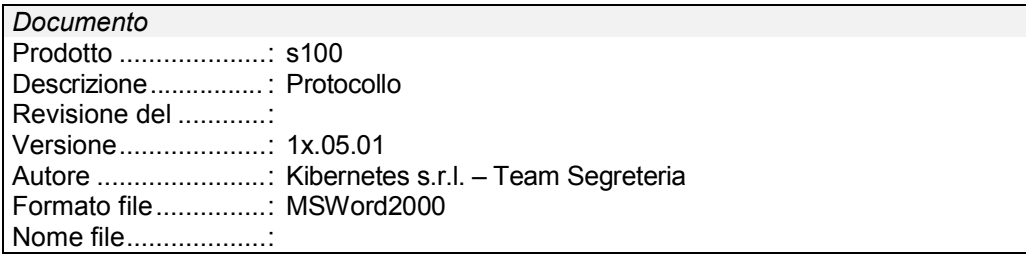

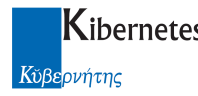

Le informazioni contenute nella presente documentazione sono soggette a modifiche senza preavviso.

Se non specificato diversamente, ogni riferimento a società, nomi, dati e indirizzi utilizzati negli esempi è puramente casuale ed ha il solo scopo di illustrare il contenuto della documentazione.

Le istruzioni e descrizioni di questo manuale sono accurate relativamente al momento di stampa .

Il prodotto documentato e la stessa documentazione possono successivamente essere oggetto di cambiamenti senza preavviso.

Kibernetes Srl non si assume responsabilità per possibili danni diretti o indiretti causati da errori, omissioni o discrepanze tra il prodotto documentato e questa documentazione.

TUTTI I DIRITTI SONO RISERVATI. Senza il PERMESSO SCRITTO DI KIBERNETES Srl nessuna parte del manuale può essere riprodotta, archiviata in un sistema che permetta la riproduzione, o trasmessa in ogni forma, sia elettronica, meccanica, in fotocopia, registrata o altre.

Copyright © by Kibernetes s.r.l. - Silea (Italia) - All rights reserved.

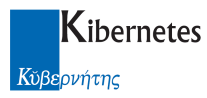

# **Indice**

#### $\,<$

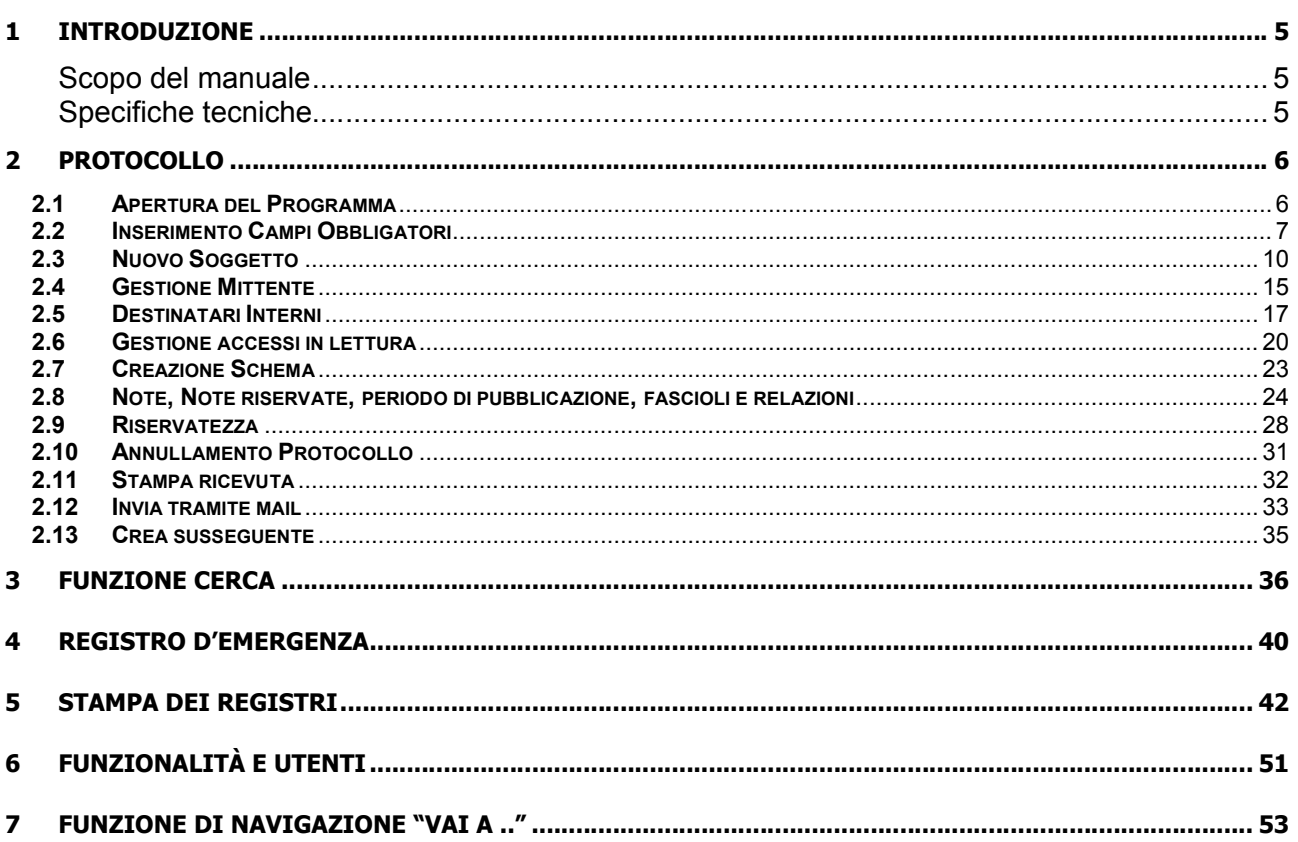

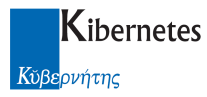

# **INDICE DELLE FIGURE**

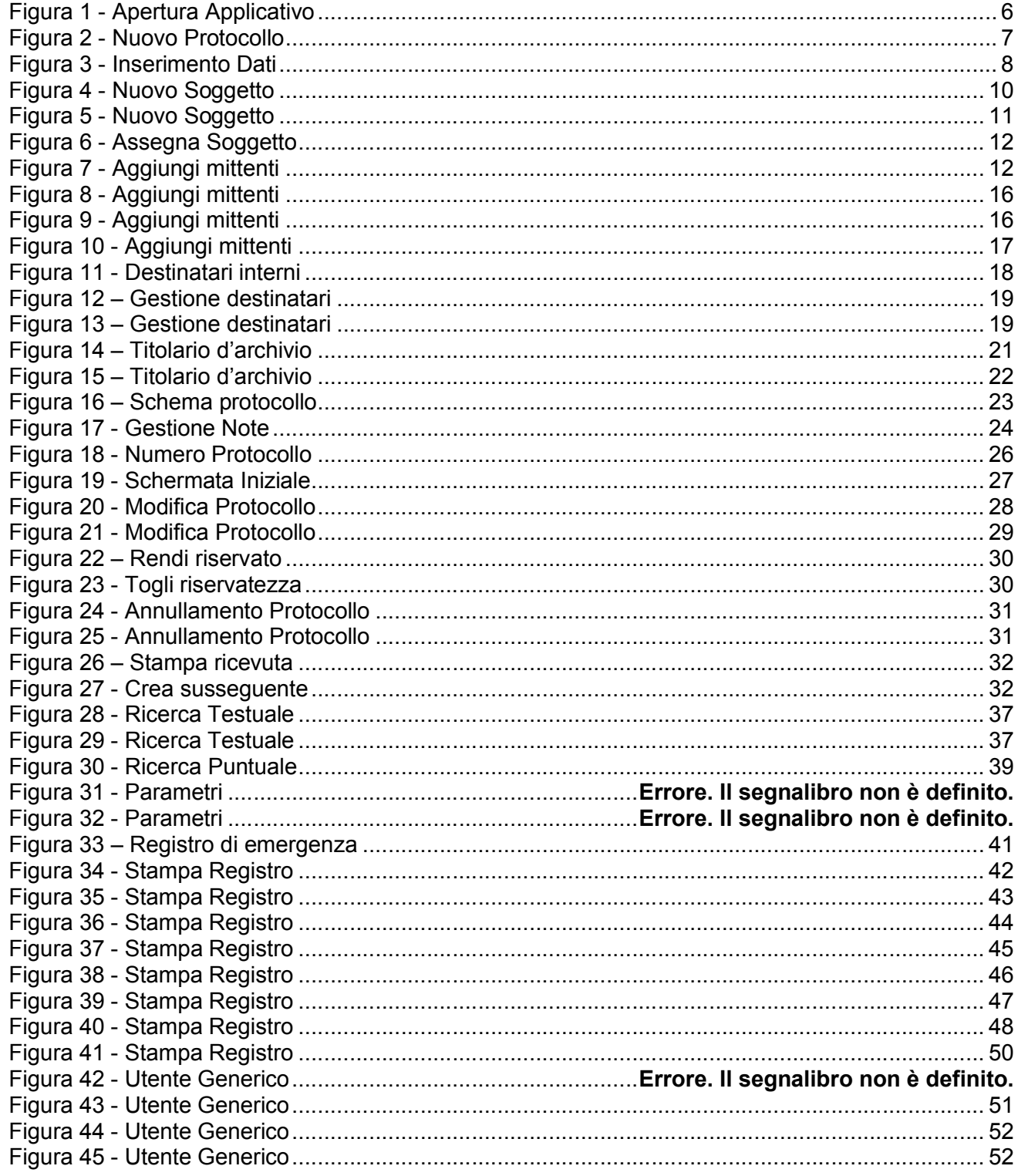

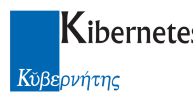

#### 1 INTRODUZIONE

## Scopo del manuale

Lo scopo di questo manuale è di fornire all'utente, che si appresta ad utilizzare questa nuova procedura, le informazioni necessarie per essere il più possibile autonomo nelle operazioni principali di gestione del Protocollo Informatico.

Esso rappresenta una guida veloce e facilmente consultabile per poter svolgere le attività più importanti nelle fasi di registrazione, consultazione e archiviazione del protocollo.

## Specifiche tecniche

L'applicativo Protocolli e Atti è uno strumento software che utilizza le migliori tecnologie attualmente disponibili nel mondo informatico. Utilizza la tecnologia LOTUS per il lavoro di gruppo, e Crystal Report per la produzione di stampe ed è sviluppato in ambiente Java. È nativo ASP ed è portabile su tutte le più diffuse piattaforme operative (Windows, Linux, Oracle). È dotato di funzioni che rispondono totalmente ai requisiti contenuti nel D.P.R. 445 del 28/12/2000 e a tutte le linee guida del Dipartimento dell'Innovazione Tecnologica.

L'interfaccia di comunicazione tra operatore e sistema, è sviluppata secondo standard che ne consentono una visualizzazione mediante il browser Internet Explorer. La navigazione all'interno del programma, pertanto si apprende facilmente ed è di facile utilizzo. Ogni campo all'interno del quale l'operatore introduce le informazioni richieste, ha una intestazione che solitamente si trova in alto a destra del Campo stesso che aiuta a comprendere le informazioni da inserire.

Oltre alla descrizione dettagliata delle principali funzionalità implementate, la presente guida dispone di un ricco repertorio di immagini che semplificano ulteriormente la comprensione dell'applicativo. Su ogni immagine sono state inserite delle caselle di testo riassuntive e altri simboli che possano aiutare a comprendere in maniera puntuale ogni singola fase del processo di registrazione del protocollo e le successive fasi di analisi e ricerca.

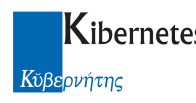

## 2 PROTOCOLLO

## 2.1 Apertura del Programma

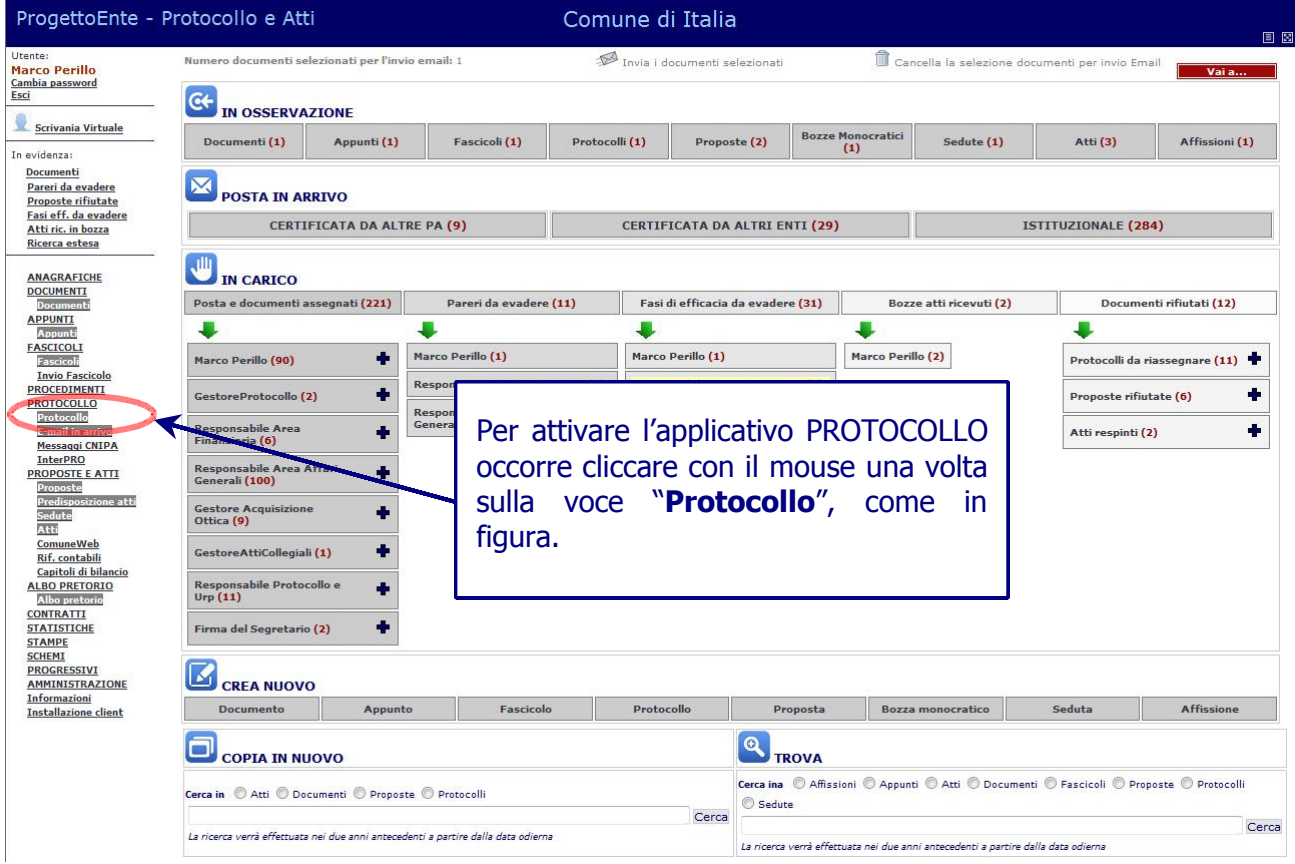

Figura 1 - Apertura Applicativo

L'interfaccia del programma Protocolli e Atti come si può notare dalla, è simile ad una pagina Web e, rispetto ad essa, segue le stesse logiche di funzionamento.

La prima operazione che si rende necessaria per attivare l'applicativo è di specificare l'indirizzo del server operazione che, viene effettuata senza l'intervento dell'operatore.

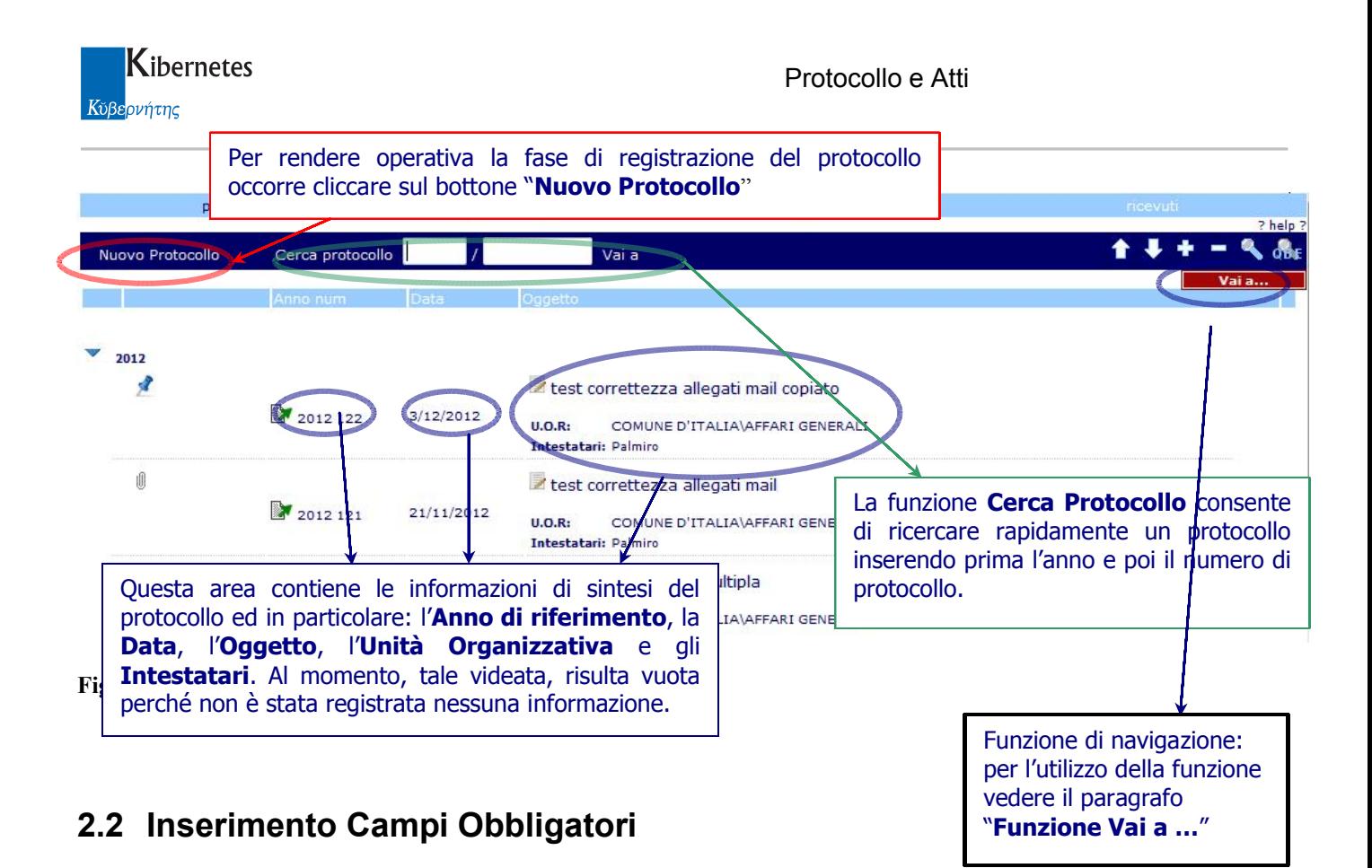

## Effettuate le operazioni preliminari necessarie per l'apertura del programma, l'applicativo è pronto. Alcune delle voci che sono visualizzate sulla parte superiore dell'interfaccia in Figura 2 (per anno, per unità organizzativa, per fascicolo, ricevuti, rifiutati) verranno commentate successivamente quando il database è alimentato da un numero sufficiente di informazioni.

La registrazione di un nuovo protocollo si attiva cliccando sul pulsante "Nuovo Protocollo" come evidenziato nella Figura 2. Nell'applicativo viene visualizzata una maschera composta da una serie di campi che l'operatore è tenuto a completare.

I campi contrassegnati con un asterisco sono gli unici obbligatori secondo le disposizioni previste dal D.P.R. 445/2000. Tuttavia è bene abituarsi a completare tutte le altre voci di cui si dispongono le informazioni al fine di consentire, in una fase successiva, di rintracciare le informazioni relative al protocollo in maniera veloce ed efficace.

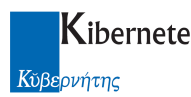

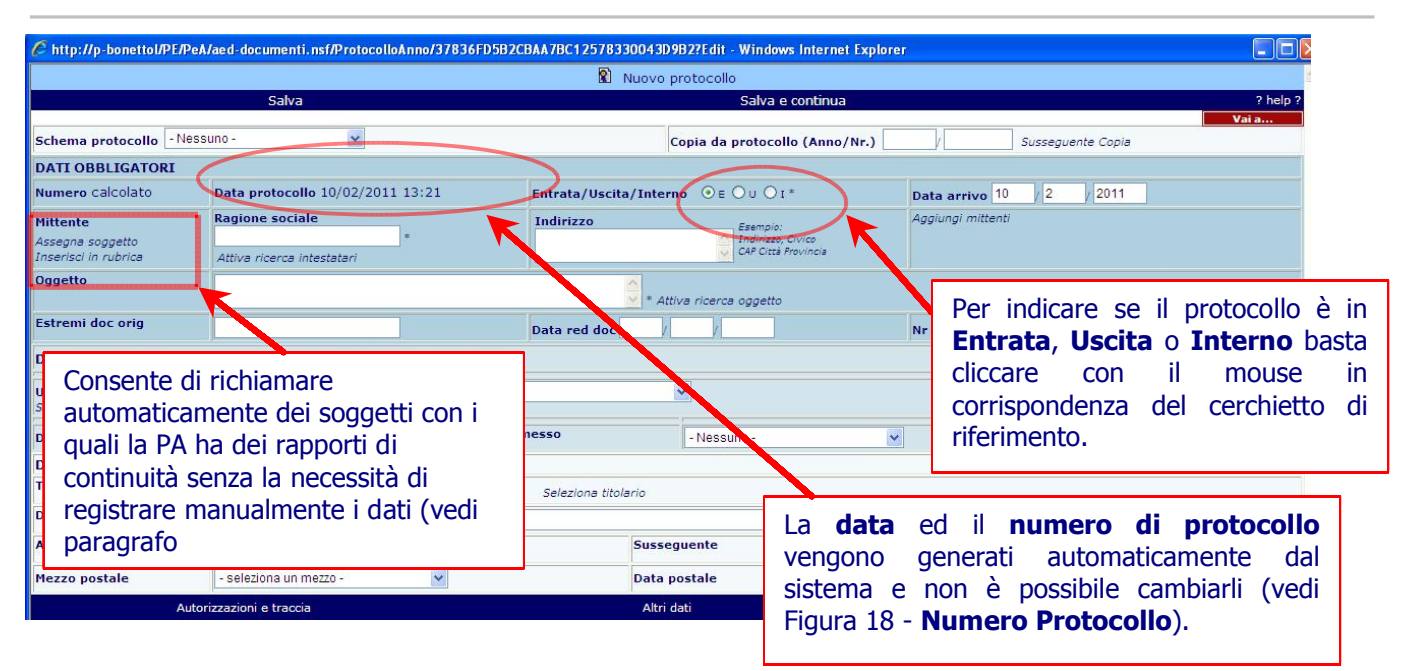

Figura 3 - Inserimento Dati

La data ed il numero di protocollo vengono generati automaticamente dal sistema non appena le informazioni obbligatorie sono state salvate. Questa funzionalità è stata introdotta per cautelare l'operatore nel caso in cui attiva il protocollo senza la necessità di registrare delle informazioni e quindi di produrre dei protocolli vuoti. È utile ricordare che una volta che il protocollo è stato creato (e quindi esiste un Numero Protocollo) non è più possibile eliminarlo fisicamente dal sistema ma è possibile solamente Annullarlo, operazione che descriveremo nel seguito del manuale (vedi pagina 31).

Il Numero Protocollo, come previsto dalla normativa vigente, è composto da due parti: la prima rappresenta l'anno di riferimento, la seconda è un numero progressivo. Ad esempio, il primo protocollo dell'anno 2006 sarà "2006 1", il secondo "2006 2", l'*n-* esimo protocollo "2006 *n*". Una volta che il sistema assegna il numero di protocollo, non è possibile in alcun modo modificarlo.

Altro campo obbligatorio è quello che riguarda il protocollo in Entrata, in Uscita o Interno. Il sistema indica di default, cioè automaticamente, l'opzione "Entrata", questo perché tipicamente il protocollo in entrata è quello maggiormente utilizzato nelle amministrazioni. Tuttavia, per selezionare le altre opzioni è sufficiente cliccare con il mouse in corrispondenza del cerchietto di riferimento (Vedi Figura 3). È consigliabile verificare sempre, soprattutto nelle prime registrazioni che l'opzione selezionata dal sistema sia quella corretta.

I campi successivi sono relativi all'intestatario. Nella compilazione del protocollo è obbligatorio indicare il soggetto che ha attivato il procedimento amministrativo. L'applicativo gestisce questa informazione attraverso il campo "Ragione Sociale" all'interno del quale il protocollista è tenuto ad indicare i riferimenti anagrafici del soggetto. È possibile inserire anche

l'indirizzo che non è un campo obbligatorio ma, per le considerazioni sopra esposte, rappresenta una informazione che può risultare particolarmente interessante in fase successiva di ricerca.

È possibile caricare i dati del mittente/destinatario utilizzando quanti già presenti in archivio protocollo.

La funzione si attiva cliccando sulla funzione "Attiva ricerca intestatari".

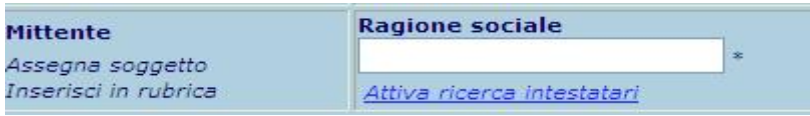

Attivata la ricerca, apparirà LiveSearch attivato ad indicare che la ricerca è attiva.

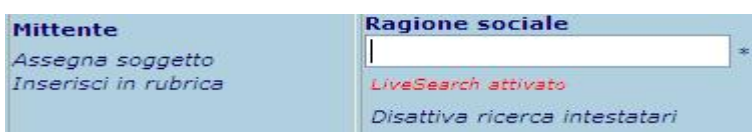

#### La ricerca produrrà effetti digitando almeno 3 caratteri

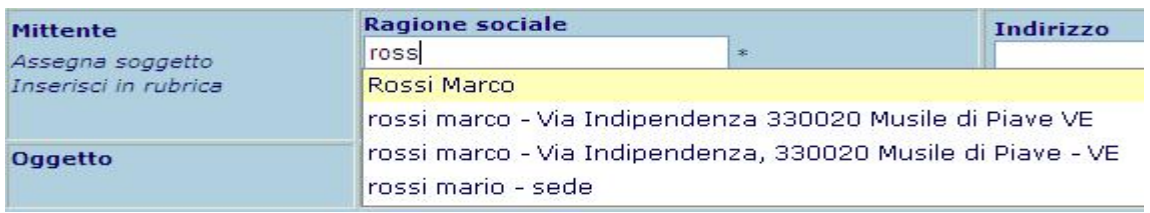

I dati verranno presentati una sola volta per ogni ricorrenza trovata comprensiva dei dati di indirizzo (se un soggetto è associato a diversi indirizzi, verrà presentati con tutti gli indirizzi trovati). Con il cursore sarà quindi possibile scegliere il dato desiderato.

Per favorire una più rapida compilazione del protocollo e una maggiore uniformità negli oggetti ( e quindi maggiore affidabilità nelle ricerche ), esiste una funzione che consente di digitare alcune lettere dell'oggetto di protocollo ed ottenere in elenco tutti gli oggetti che iniziano con tali lettere.

La funzione, attivabile su richiesta dell'operatore laddove si desidera un supporto alla scrittura, si chiama "Attiva ricerca oggetto" ed è presentata a destra del campo oggetto del protocollo.

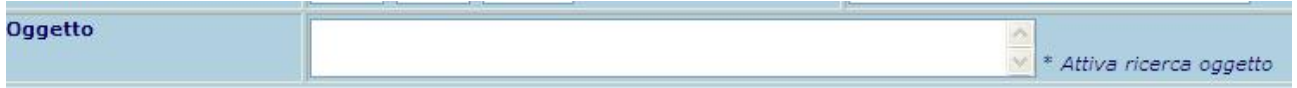

Attivata la funzione, appare l'informazione LiveSearch attivato. Per ottenere l'avvio della ricerca è necessario digitare almeno 5 caratteri ( con meno di 5 caratteri la funzione non produce effetti ). Il risultato presentato è del tipo in figura

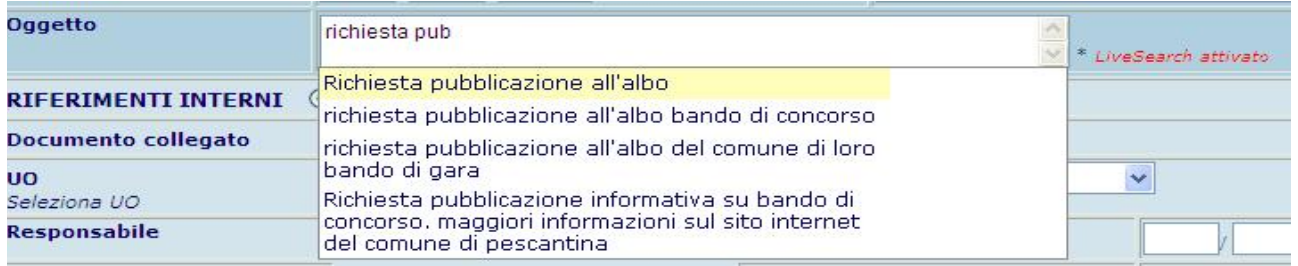

Con il mouse o spostandosi con le frecce si seleziona il risultato desiderato

Se si digita una parte dell'oggetto e successivamente si clicca su "Attiva LiveSearch" per ottenere i corrispondenti oggetti è necessario aggiungere o togliere almeno un carattere a quanto già digitato ( ricordiamo comunque la necessità che vi siano almeno 5 caratteri digitati ).

## 2.3 Nuovo Soggetto

Alcuni soggetti hanno rapporti di continuità con l'Amministrazione ad esempio i gestori telefonici, l'ENEL ecc... Per questo motivo, e per semplificare ulteriormente la registrazione, è possibile inserire i dati anagrafici relativi a questi soggetti in un apposito archivio generato dall'applicativo e renderli disponibili all'operatore nel momento della registrazione. Per attivare questa funzione è sufficiente cliccare con il mouse su "Assegna Soggetti" (vedi). L'applicativo, in questo caso, visualizza i soggetti precedentemente registrati nell'archivio come evidenziato nella Figura 6. Una ulteriore pressione del mouse in corrispondenza del soggetto consente di registrare i dati nei campi relativi. Per registrare invece un "Nuovo soggetto",che ancora non fa parte dell'archivio, occorre selezionare nella sezione Anagrafiche la voce "Soggetti" Figura 4.

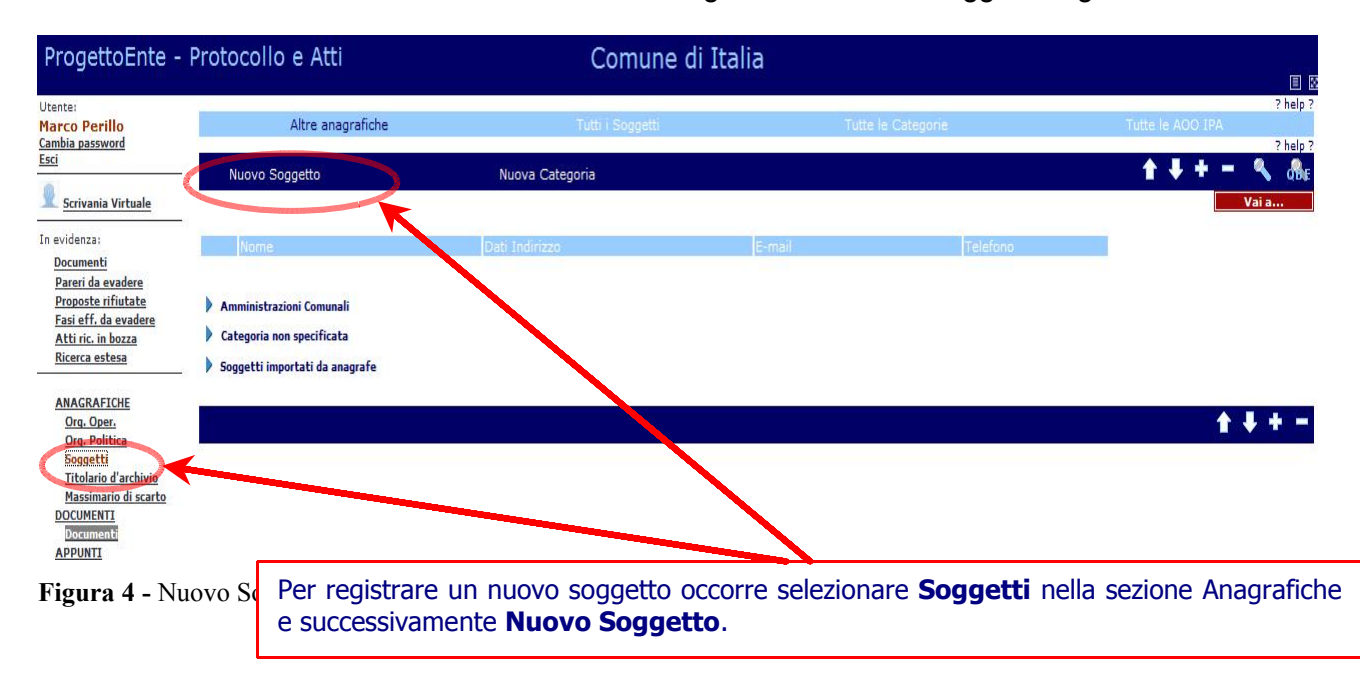

A questo punto l'applicativo apre una finestra (vedi Figura 5) nella quale occorre riempire i campi con i dati relativi al nuovo soggetto e successivamente cliccare sul bottone "Salva" per rendere effettiva la registrazione del Soggetto. A partire da questo momento e per tutte le operazioni future, il Soggetto registrato sarà presente in archivio.

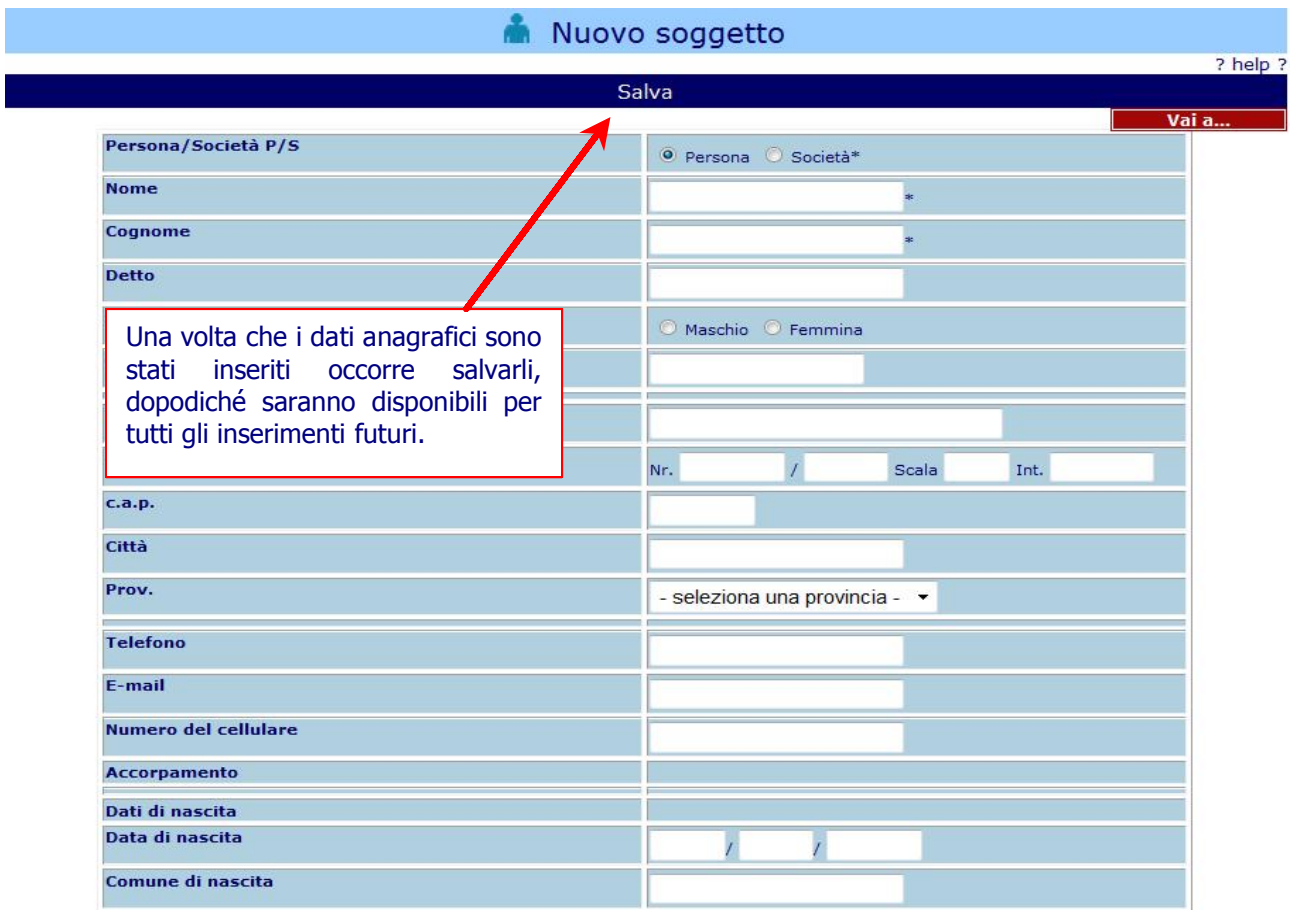

Figura 5 - Nuovo Soggetto

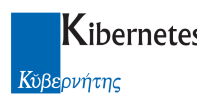

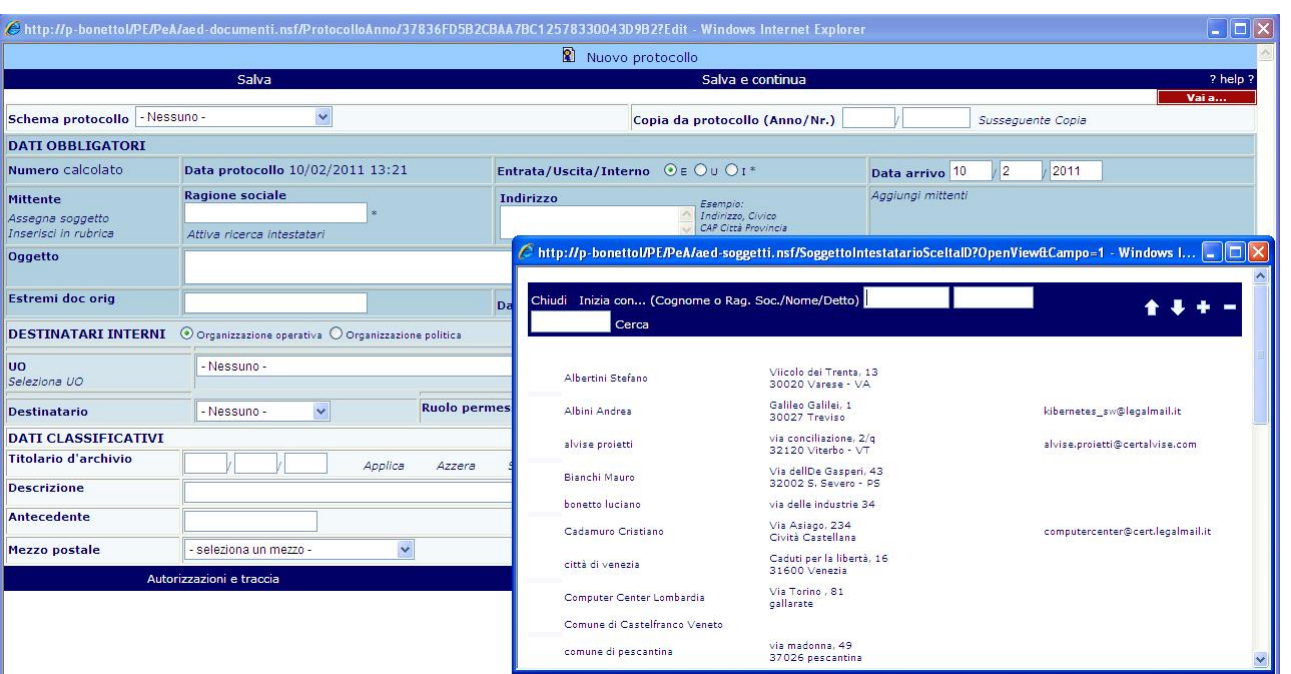

#### Figura 6 - Assegna Soggetto

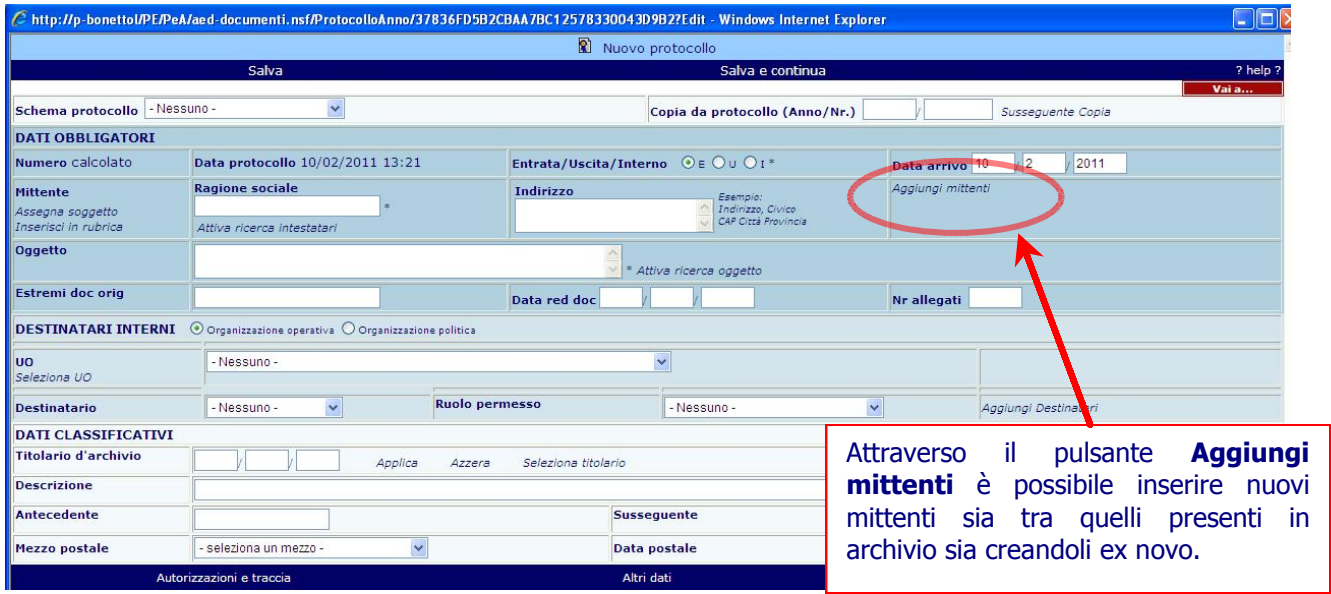

Figura 7 - Aggiungi mittenti

Esiste una funzione che consente di caricare in modo più rapido nuovi mittenti / destinatari nell'archivio dei soggetti.

La maschera di caricamento si presenta con questa informazione

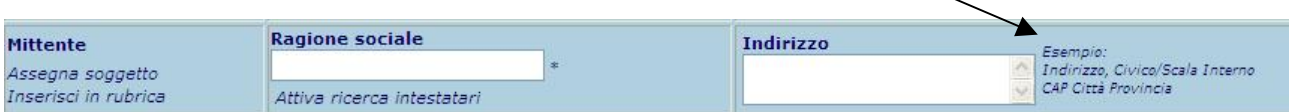

L'operatore che intende inserire automaticamente un nuovo riferimento di posta è invitato a scrivere l'indirizzo seguendo le regole di compilazione descritte ovvero

"indirizzo",<spazio> "numero civico"/"Scala (se presente)"<spazio>"Interno (se presente) "C.A.P."<spazio> "Ciità"<spazio>"sigla della provincia"

Completata la digitazione dei dati, cliccando sulla funzione "Inserisci in rubrica"

l'applicativo, se la struttura dei dati non è stata rispettata ( ovvero non è stata inserita la "virgola" dopo l'indirizzo ), inviterà l'operatore a correggere i dati inseriti

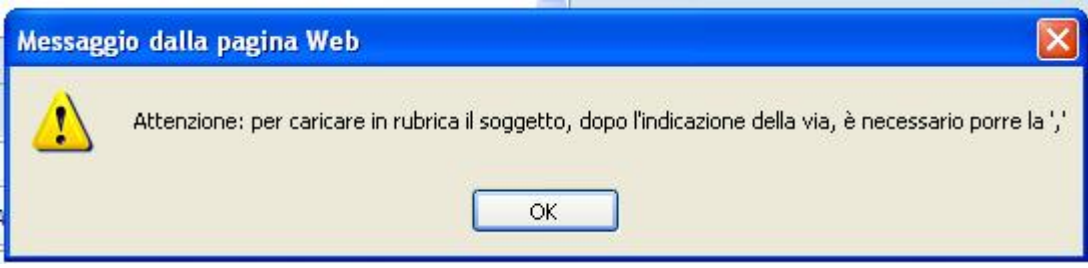

Se i dati sono stati correttamente inseriti, chiederà all'operatore se si tratta di persona fisica o società

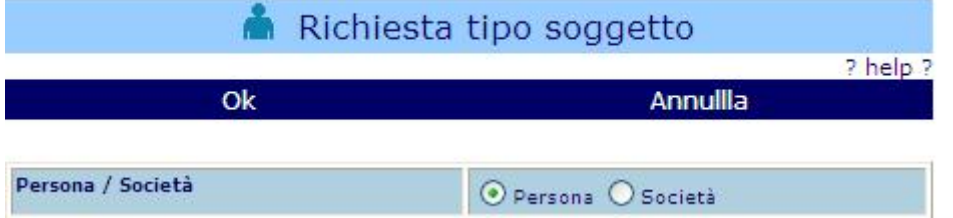

Cliccando quindi su "Ok", all'operatore verranno, con oggi, segnalati eventuali soggetti simili a quello appena digitato per evitare di inserire più volte uno stesso soggetto i momenti diversi. Se questi vorrà procedere con l'inserimento del dato, potrà cliccare su "nuovo soggetto" e procedere comunque all'inserimento del dato.

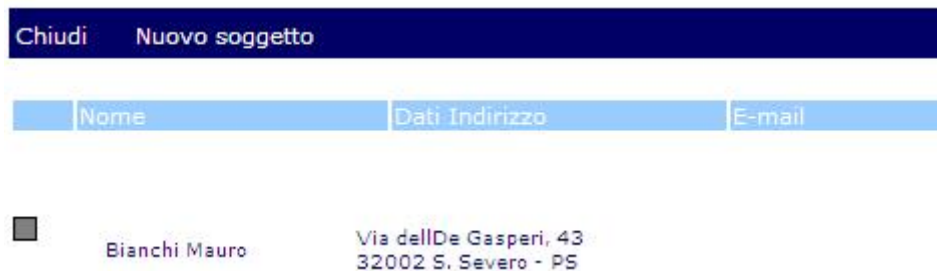

Se la ricerca non produce alcun risultato, la funzione di caricamento del nuovo soggetto sarà automatica e produrrà la compilazione di tutte le informazioni digitate nella scheda dei nuovi soggetti.

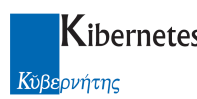

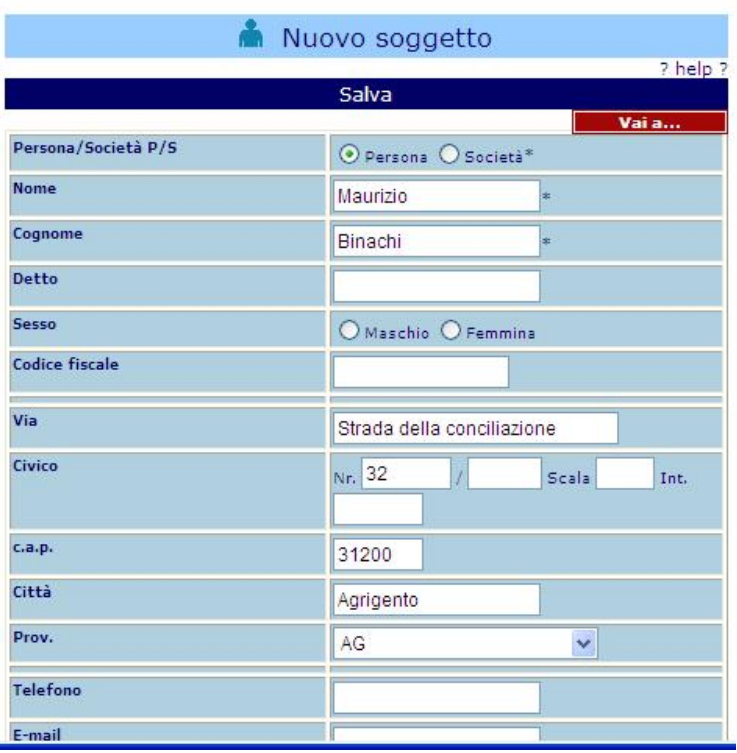

La scheda verrà presentata all'operatore per consentirgli, se lo ritene utile, di inserire anche i dati di telefono ed e-mail. Cliaccando "salva" completa l'operazione.

Il campo oggetto è l'ultimo dei campi obbligatori per la registrazione del protocollo.

Per favorire una più rapida compilazione del protocollo e una maggiore uniformità negli oggetti ( e quindi maggiore affidabilità nelle ricerche ), una funzione consente di digitare alcune lettere dell'oggetto di protocollo ed ottenere in elenco tutti gli oggetti che iniziano con tali lettere.

La funzione, attivabile su richiesta dell'operatore laddove si desidera un supporto alla scrittura, si chiama "Attiva ricerca oggetto" ed è presentata a destra del campo oggetto del protocollo.

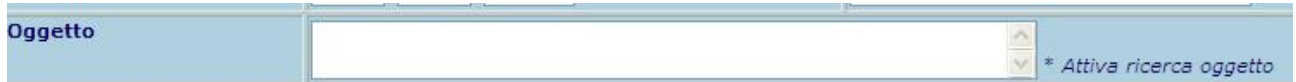

Attivata la funzione, appare l'informazione LiveSearch attivato. Per ottenere l'avvio della ricerca è necessario digitare almeno 5 caratteri ( con meno di 5 caratteri la funzione non produce effetti ).

Il risultato presentato è del tipo in figura

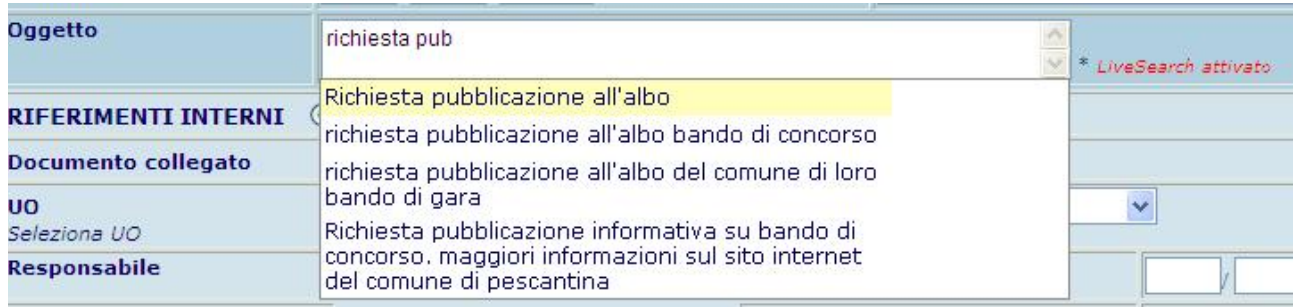

Con il mouse o spostandosi con le frecce si seleziona il risultato desiderato

Se si digita una parte dell'oggetto e successivamente si clicca su "Attiva LiveSearch" per ottenere i corrispondenti oggetti è necessario aggiungere o togliere almeno un carattere a quanto già digitato ( ricordiamo comunque la necessità che vi siano almeno 5 caratteri digitati ).

 Fin tanto che i campi obbligatori non vengono registrati, non è possibile procedere al salvataggio dei dati né tanto meno, generare il numero di protocollo.

Il campo sottostante a quello relativo all'Oggetto, riguarda gli Estremi del Documento Originale, è un campo non obbligatorio all'interno del quale è possibile inserire informazioni utili che si riferiscono al documento che si sta per protocollare.

## 2.4 Gestione Mittente

Nel seguito descriveremo brevemente le informazioni che completano la fase di registrazione del documento e che, pur non obbligatorie per legge, si rendono utili in una fase successiva di ricerca e comunque obbediscono al principio della trasparenza ed efficienza amministrativa.

Abbiamo visto come sia possibile indicare l'intestatario sia digitando manualmente i dati sia ricorrendo all'archivio precedentemente predisposto nel caso si tratti di un soggetto con il quale l'amministrazione ha frequenti rapporti di comunicazione. Tuttavia, è possibile inserire più di un mittente all'interno di uno stesso protocollo, ricorrendo al pulsante "Aggiungi mittenti".

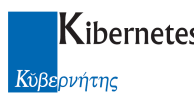

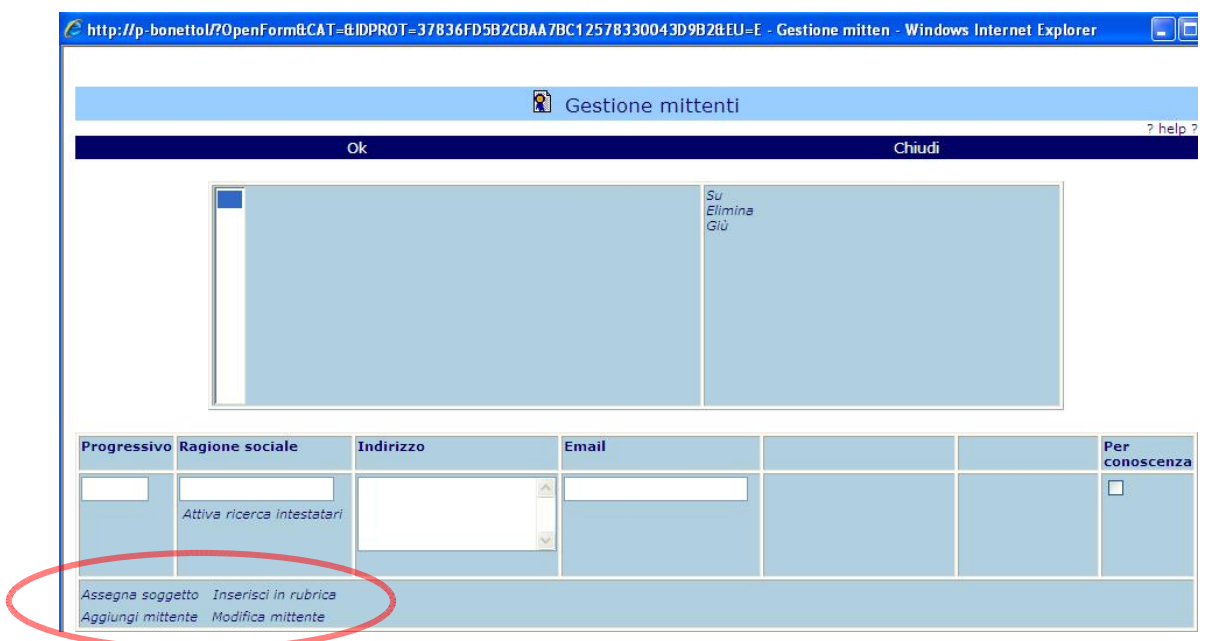

Figura 8 - Aggiungi mittenti

La sezione che in Figura 8 risulta tratteggiata, consente di gestire le informazioni relative ai mittenti.

Il pulsante "Assegna Soggetto" attiva la maschera visualizzata in Figura 9.

|                                                        |                                     | <b>M.</b> Nuovo protocollo                                                                       |                                  |                                          |                          |            |
|--------------------------------------------------------|-------------------------------------|--------------------------------------------------------------------------------------------------|----------------------------------|------------------------------------------|--------------------------|------------|
|                                                        | Salva                               |                                                                                                  | Salva e continua                 |                                          | ? help<br>Vai a          |            |
| Schema protocollo - Nessuno -                          | $\checkmark$                        | Copia da protocollo (Anno/Nr.)                                                                   |                                  | Susseguente Copia                        |                          |            |
| <b>DATI OBBLIGATORI</b>                                |                                     |                                                                                                  |                                  |                                          |                          |            |
| Numero calcolato                                       |                                     | http://p-bonettol/?OpenForm&CAT=&IDPROT=37836FD5B2CBAA7BC12578330043D9B2&EU=E - Gestione mitter> |                                  | In corrispondenza del nominativo         |                          |            |
| <b>Mittente</b>                                        |                                     | C http://p-bonettol/PE/PeA/aed-soggetti.nsf/SoggettoIntestatarioSceltaTab.                       |                                  | selezionato, i dati                      |                          | anagrafici |
| Assegna soggetto                                       |                                     |                                                                                                  |                                  |                                          |                          |            |
| Inserisci in rubrica                                   |                                     | Chiudi Inizia con (Cognome o Rag.                                                                | $\overline{1}$                   | precedentemente registrati sono          |                          |            |
| Oggetto                                                |                                     | Soc./Nome/Detto)                                                                                 | Cerca                            | riportati all'interno del Protocollo.    |                          |            |
| <b>Estremi doc orig</b>                                |                                     |                                                                                                  |                                  |                                          |                          |            |
| <b>DESTINATARI INTERNI</b>                             |                                     | Viicolo dei Trenta, 13<br>Albertini Stefano<br>30020 Varese - VA                                 |                                  |                                          |                          |            |
|                                                        |                                     | Galileo Galilei, 1<br>Albini Andrea<br>30027 Treviso                                             | kibernetes sw@legXmail.it        |                                          |                          |            |
| <b>UO</b><br>Seleziona UO                              |                                     | via conciliazione, 2/g<br>alvise projetti<br>32120 Viterbo - VT                                  | alvise.proietti@certalvise.com   |                                          |                          |            |
| <b>Destinatario</b>                                    |                                     | Via dellDe Gasperi, 43<br>Bianchi Mauro                                                          |                                  |                                          |                          |            |
| <b>DATI CLASSIFICATIVI</b>                             |                                     | 32002 S. Severo - PS                                                                             |                                  |                                          |                          |            |
| Titolario d'archivio                                   |                                     | via delle industrie 34<br>bonetto luciano                                                        |                                  |                                          |                          |            |
| <b>Descrizione</b>                                     |                                     | Via Asiago, 234<br>Cadamuro Cristiano<br>Cività Castellana                                       | computercenter@cert.legalmail.it |                                          |                          |            |
| Antecedente                                            | <b>Progressivo Ragione sociale</b>  | Caduti per la libertà, 16<br>città di venezia<br>31600 Venezia                                   |                                  | Per                                      |                          |            |
| <b>Mezzo postale</b>                                   |                                     | Computer Center<br>Via Torino . 81                                                               |                                  | conoscenza                               |                          |            |
|                                                        | Attiva ricerca intesta.             | gallerate<br>Lombardia                                                                           |                                  | п                                        |                          |            |
| Autoriz                                                |                                     | Comune di Castelfranco<br>Veneto                                                                 |                                  |                                          |                          |            |
|                                                        |                                     | de medanne 10                                                                                    |                                  |                                          |                          |            |
|                                                        | Assegna soggetto Inseriscin rubrica |                                                                                                  |                                  |                                          |                          |            |
|                                                        | Aggiungi mittente Modifiza mittente |                                                                                                  |                                  |                                          |                          |            |
|                                                        |                                     |                                                                                                  |                                  |                                          |                          |            |
|                                                        |                                     |                                                                                                  |                                  |                                          |                          |            |
| <b>Progressivo Ragione sociale</b>                     | Indirizzo                           | Email                                                                                            |                                  | <b>Data comunicazione</b><br><b>Note</b> | pulsante<br>II           | genera     |
|                                                        |                                     |                                                                                                  |                                  |                                          |                          |            |
|                                                        |                                     |                                                                                                  | 27<br>5                          | 2011                                     | questa maschera          |            |
|                                                        |                                     |                                                                                                  |                                  |                                          |                          |            |
| Attiva ricerca intestatari                             |                                     |                                                                                                  |                                  |                                          |                          |            |
|                                                        |                                     |                                                                                                  |                                  |                                          | $\overline{\mathcal{M}}$ |            |
|                                                        |                                     |                                                                                                  |                                  |                                          |                          |            |
| Assegna soggetto Seleziona da IPA Inserisci in rubrica |                                     |                                                                                                  |                                  |                                          |                          |            |
| Aggiungi destinatario Modifica destinatario            |                                     |                                                                                                  |                                  |                                          |                          |            |
|                                                        |                                     |                                                                                                  |                                  |                                          |                          |            |

Figura 9 - Aggiungi mittenti

Una volta verificati i dati anagrafici, occorre cliccare sul pulsante "Aggiungi mittenti". Nel caso in cui i dati inseriti non corrispondano a quelli desiderati oppure si vuole procedere ad annullare l'operazione, occorre cliccare su "Modifica mittente".

Nel caso in cui i mittenti del protocollo non siano registrati nella sezione "Soggetti", occorre inserire manualmente i dati all'interno dei campi "Ragione Sociale" e "Indirizzo" Figura 9 e successivamente cliccare sul pulsante "Aggiungi mittente".

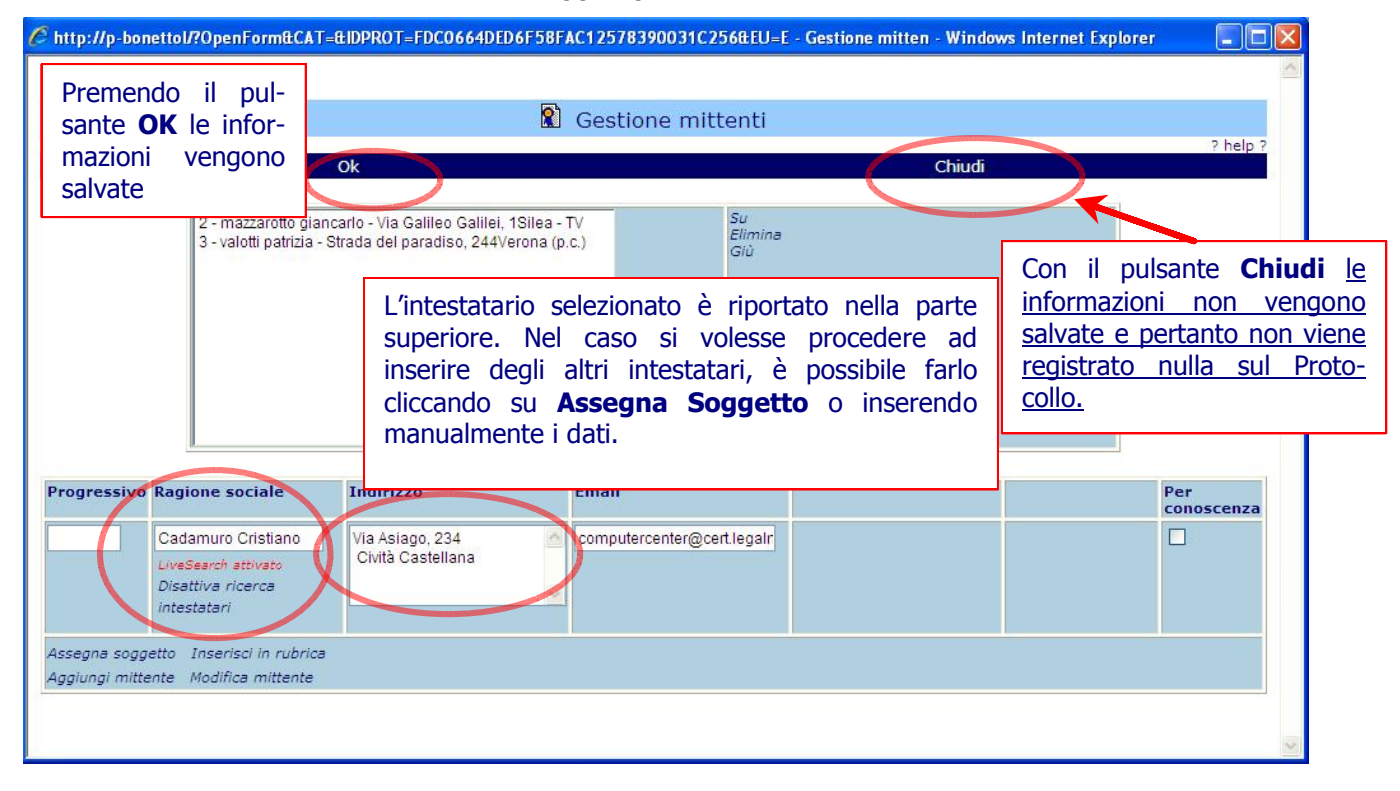

Figura 10 - Aggiungi mittente

L'applicativo è molto flessibile e consente di eliminare un mittente anche quando questo è registrato. Per fare questo occorre selezionare il suddetto e premere sul pulsante Elimina. Gli altri due pulsanti "Su" e "Giù" permettono di cambiare l'ordine di apparizione sullo schermo degli intestatari.

## 2.5 Destinatari Interni

Ogni documento in entrata, dopo essere stato protocollato, viene inviato ad un responsabile o ad un ufficio di competenza. Questa funzionalità viene attivata attraverso la sezione Destinatari

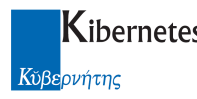

Interni (Figura 11) la metodologia utilizzata è simile a quella impiegata per assegnare un Nuovo Soggetto.

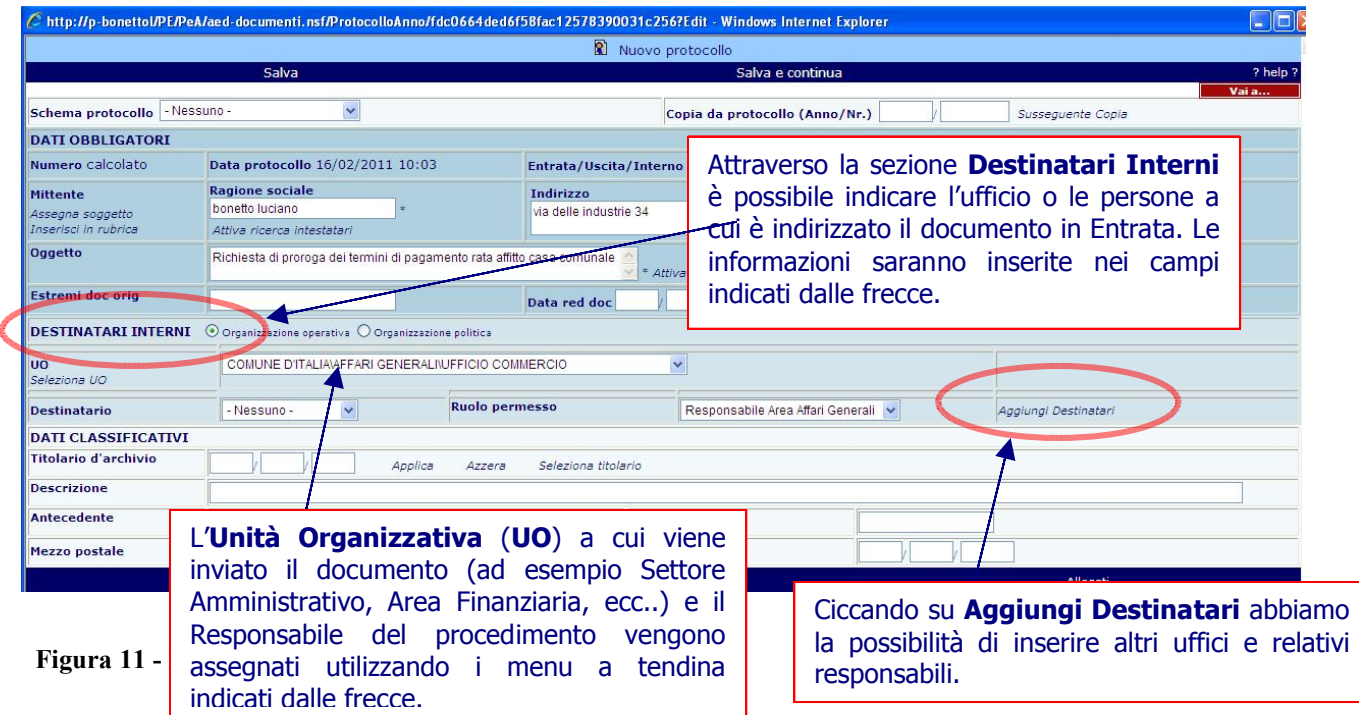

I destinatari del documento sono delle risorse interne all'amministrazione precedentemente inserite in un apposito database. Nel momento in cui si clicca sul pulsante "Aggiungi Destinatari" una schermata relativa alla "Gestione Destinatari", consente di recuperare in maniera molto veloce le informazioni relative ai destinatari del documento senza dover digitare manualmente i dati.

I passaggi che occorre effettuare per assegnare più destinatari, sono i seguenti:

- 1. Si clicca sul pulsante "Aggiungi Destinatari" (vedi Figura 11);
- 2. Viene visualizzata la schermata "Gestione Destinatari" sulla quale si seleziona il funzionario (vedi Figura 12);
- 3. Si clicca su "Aggiungi destinatario" per confermare la scelta (vedi Figura 13)
- 4. Dopo aver effettuato le operazioni precedenti, l'utente può scegliere di salvare le informazioni inserite cliccando sul pulsante "OK" oppure può decidere di non salvare le informazioni ed in questo caso clicca sul pulsante "Chiudi" (vedi Figura 13).

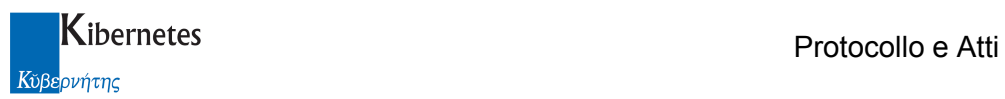

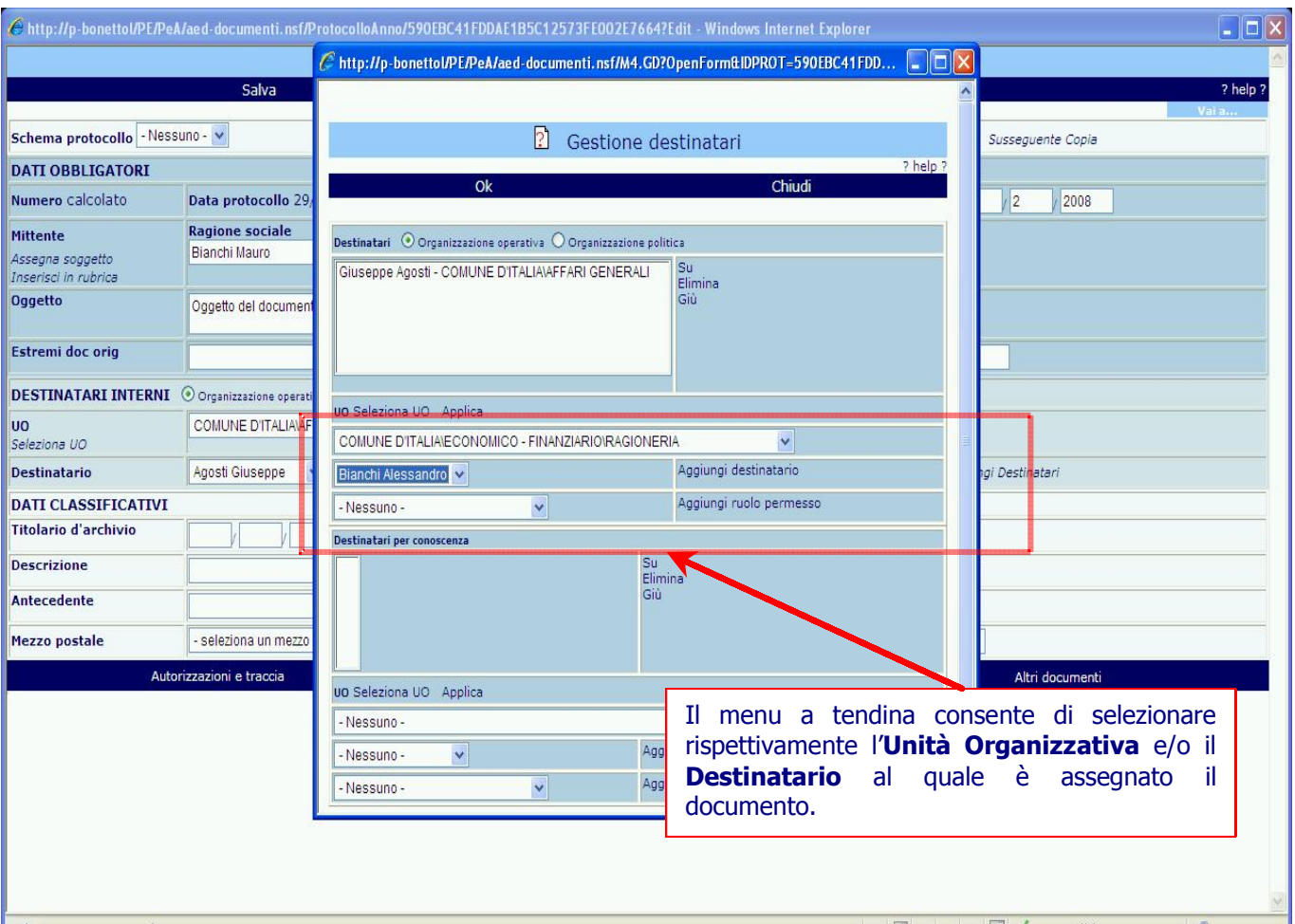

Figura 12 – Gestione destinatari

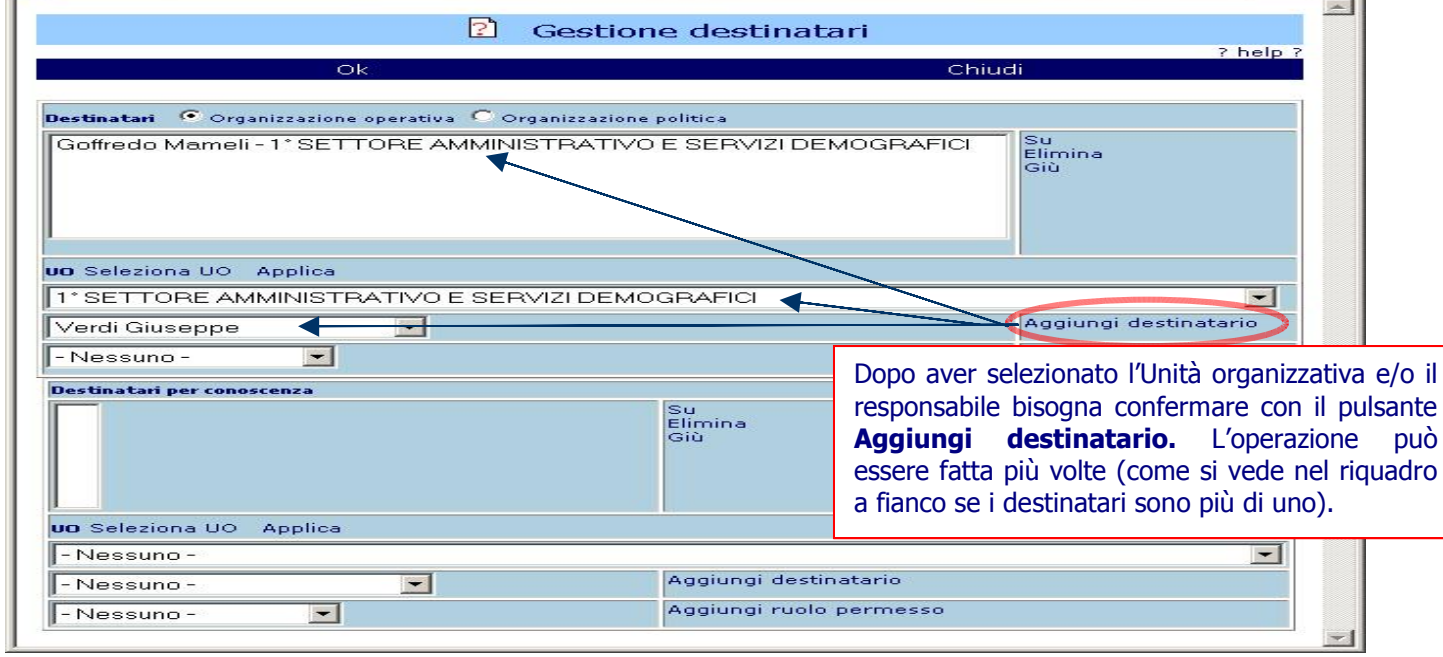

Figura 13 – Gestione destinatari

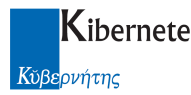

Se un nominativo, ad esempio "Goffredo Mameli" nell'esempio del riquadro in Figura 13, non fa parte dei destinatari, è possibile selezionarlo e successivamente eliminarlo ricorrendo al pulsante Elimina.

Tutta questa procedura è vanificata se dopo aver effettuato le operazioni descritte si preme il pulsante "Chiudi", per salvare correttamente bisogna invece cliccare sul pulsante OK.

#### 2.6 Gestione accessi in lettura

Nel caso in cui sia attiva la catena di restrizione dei permessi e la gestione avanzata dei permessi (presenti nella gestione dei parametri generali del programma), alla selezione dell'UO destinataria, l'interfaccia si modificherà in questo modo:

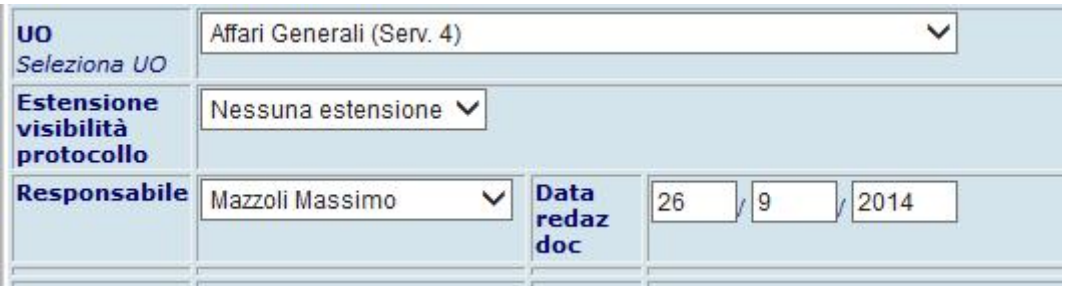

Dove "Estensione visibilità protocollo" si valorizzerà con il default impostato nell'UO selezionata ed indicherà se tale protocollo sarà visibile ad ulteriori soggetti oltre a quelli raggiunti dalla catena autorizzatoria standard

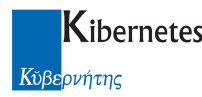

#### Archiviazione

 $\overline{\mathbf{a}}$ 

Ogni documento è correttamente archiviato, quando ad esso è assegnato:

- Titolo
- Classe
- Sottoclasse (nel titolario della Soprintendenza per i Beni Archivistici la sottoclasse è facoltativa)

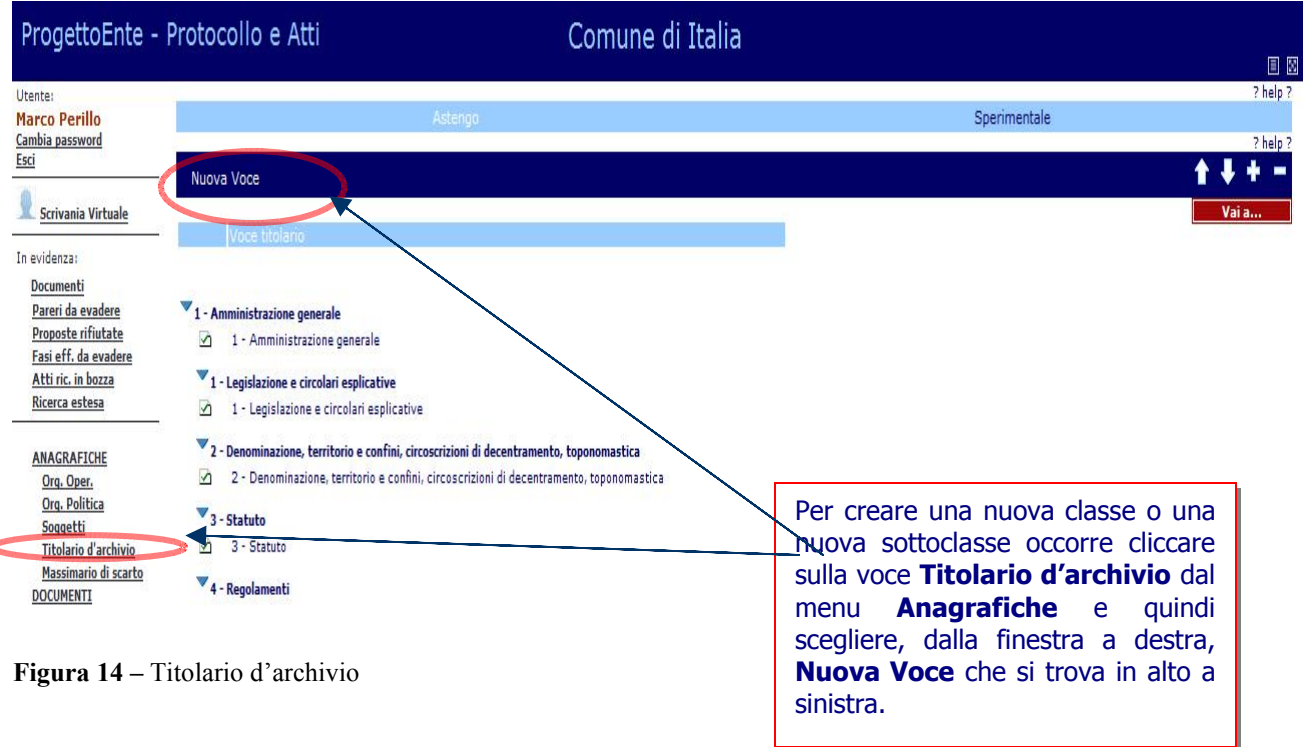

Mentre i Titoli sono assegnati per legge e non sono modificabili, le Classi e le Sottoclassi sono creati sulla base delle esigenze della singola amministrazione. Per creare una nuova classe o sottoclasse è sufficiente cliccare sul pulsante Titolario d'archivio dal menu Anagrafiche (vedi Figura 14), riempire i campi (Figura 15) e premere su Salva (si trova in alto a sinistra).

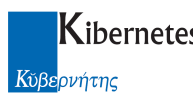

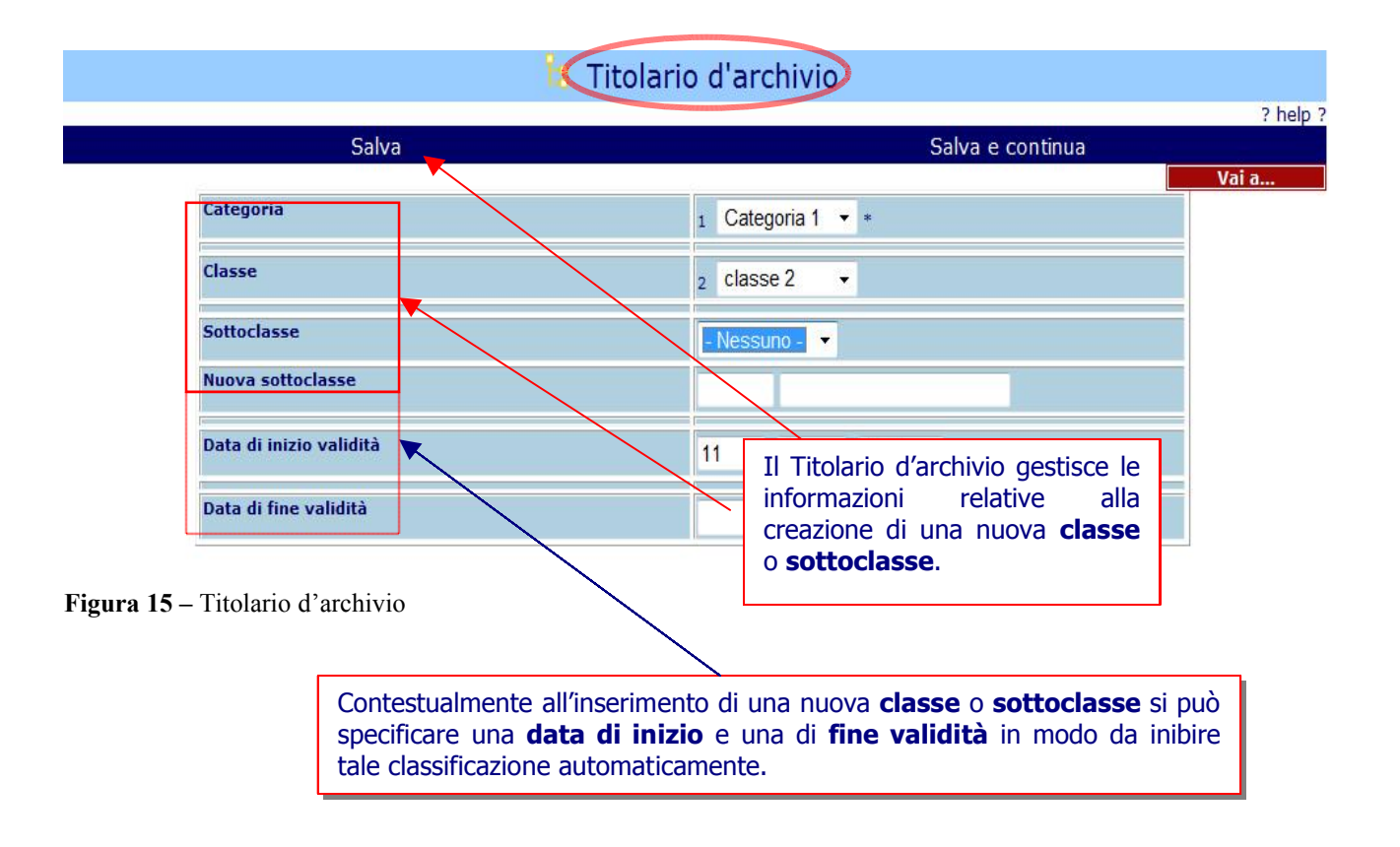

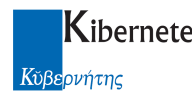

#### 2.7 Creazione Schema

L'archiviazione di determinati protocolli, richiede l'assegnazione di un Titolo, Classe e Sottoclasse. Per questo motivo, l'applicativo consente di creare degli schemi predefiniti che completano automaticamente le informazioni richieste. Per creare un nuovo schema occorre selezionare il pulsante Schema che si trova nella sezione relativa ai PROTOCOLLO posizionata sulla parte sinistra dell'interfaccia (vedi Figura 16 – Schema protocollo).

 Dopo aver completato le informazioni richieste in particolare, identificativo e descrizione, si può procedere ad assegnare un titolo, una classe ed eventualmente una sottoclasse che saranno attribuite sempre allo schema prescelto. Per cambiare le impostazioni attribuite ad un determinato schema occorre selezionarlo e successivamente premere sul pulsante Modifica.

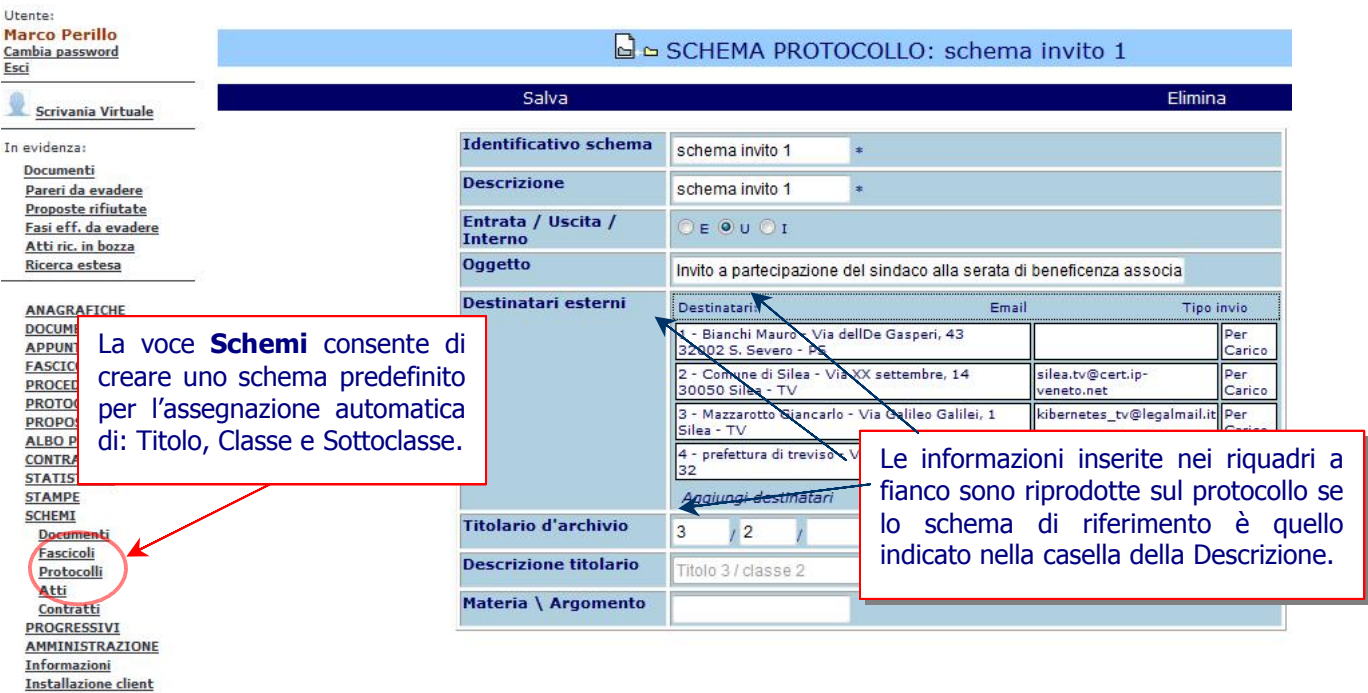

Figura 16 – Schema protocollo

Dopo aver inserito le informazioni occorre premere sul pulsante Salva per renderle disponibili sull'applicativo o sul pulsante Vai a .. per uscire senza salvare i dati inseriti.

## 2.8 Note, Note riservate, periodo di pubblicazione, fascioli e relazioni

L'autore di un protocollo può inviare a più destinatari delle note anche riservate scegliendo il pulsante Altri dati (si trova in basso al centro nella finestra di inserimento protocollo). Le note possono essere visibili cioè tutti i destinatari possono leggerle, oppure, possono essere riservate. In questo ultimo caso solo i destinatari abilitati possono leggere le informazioni contenute in esse.

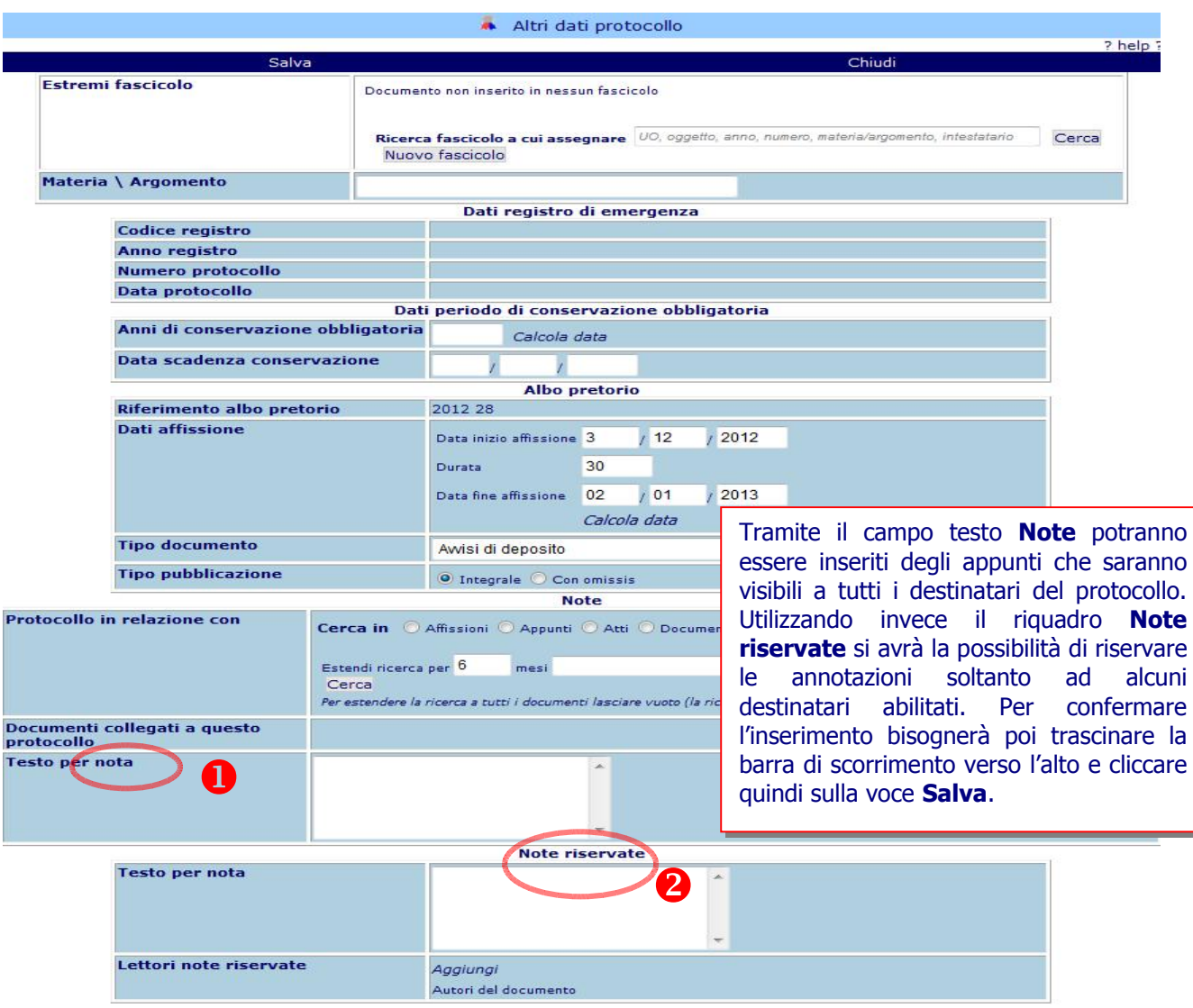

Figura 17 - Gestione Note

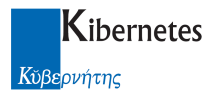

Nella stessa scheda è possibile indicare il periodo di pubblicazione previsto per il documento oggetto del protocollo.

E' inoltre possibile indicare la natura del documento

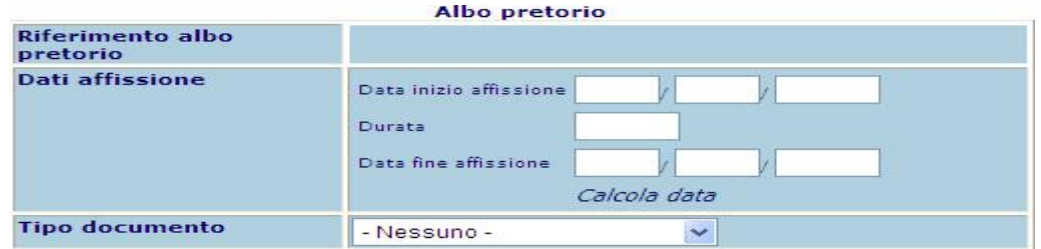

A completamento della pubblicazione, nella maschera "Altri dati", sarà riportato il repertorio di pubblicazione associato al protocollo

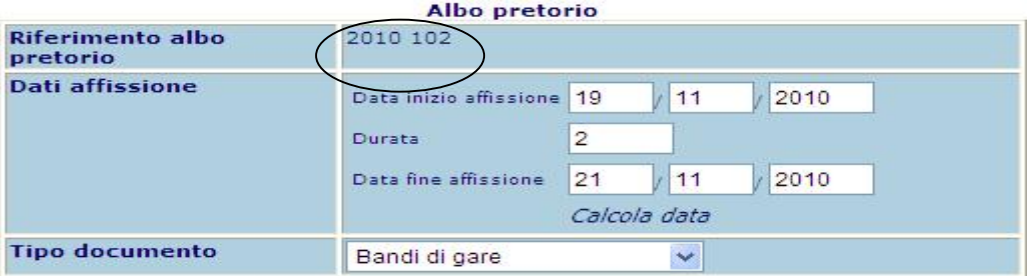

E' inoltre possibile assegnare il protocollo ad un fascicolo dalla sezione

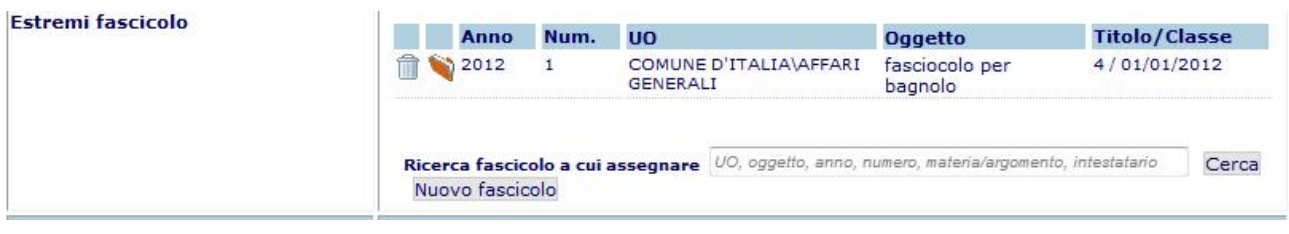

sia cercando un fascicolo esistente che creandone uno nuovo tramite la funzione Nuovo fascicolo

Quando tutte le informazioni relative al protocollo sono state acquisite, occorre procedere al salvataggio dei dati. L'applicativo provvede così a generare un numero di protocollo e tutti i dati sono registrati in maniera permanente all'interno del sistema (Figura 18).

Oltre alla fascicolazione è possibile collegare il protocollo con qualsiasi altro oggetto all'interno del programma utilizzando la funzione di "relazione"

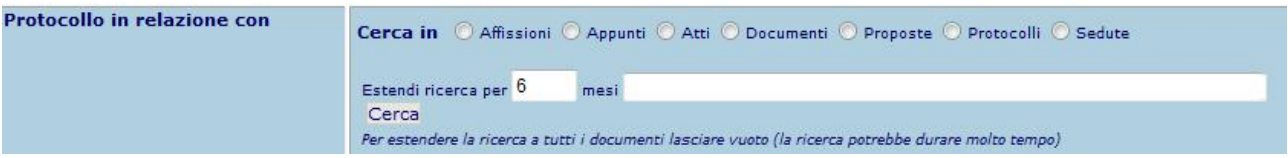

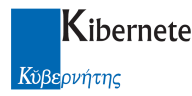

La funzione presenta inizialmente una condizione neutra dove l'utente deve dire, cliccando sulle apposite funzioni Cerca in © Affissioni © Appunti © Atti © Documenti © Proposte © Protocolli © Sedute in quale archivio è presente il documento in relazione con il protocollo.

Una volta definiti i criteri di ricerca e cliccato su <sup>cerca</sup> i risultat di una ricerca vengono presentati in un elenco

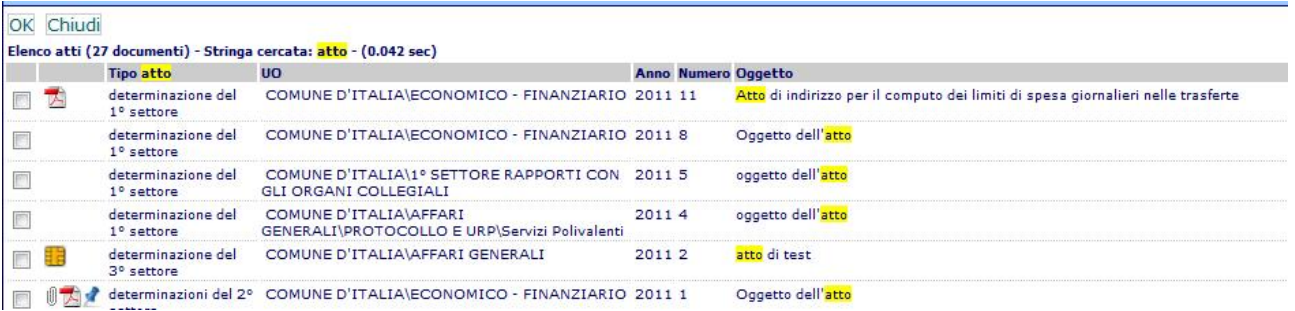

E' possibile selezionare uno o più documenti da porre in relazione semplicemente cliccando sul riquadro  $\Box$ .

L'operazione si conclude cliccando su "Ok" o "Chiudi"

Ad operazione conclusa, i documenti selezionati vengono descritti come in relazione con il protocollo corrente

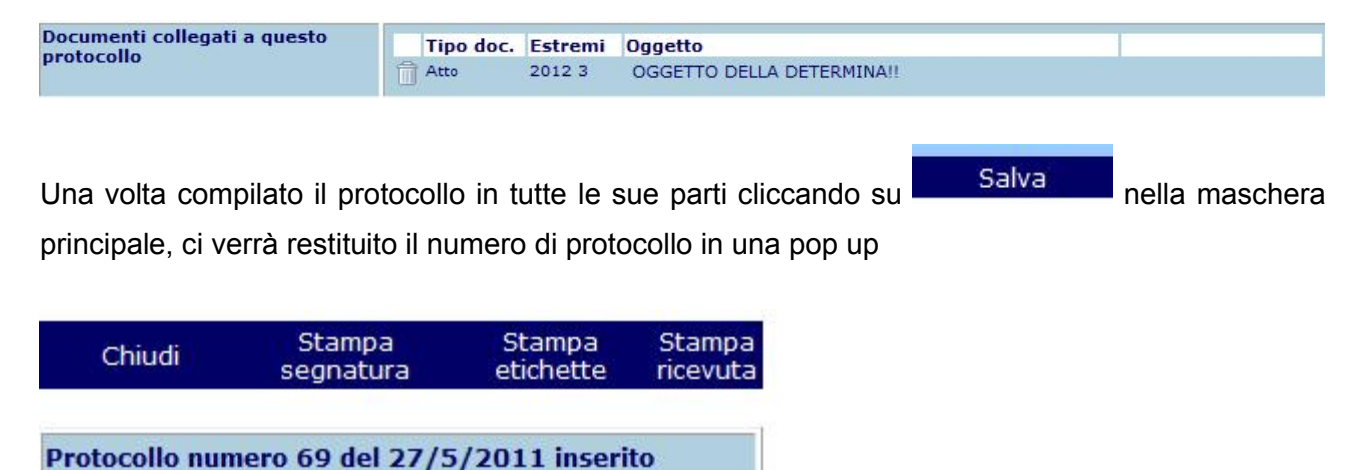

#### Figura 18 - Numero Protocollo

Abbiamo così visto tutte le operazioni necessarie per creare un protocollo. La figura rappresenta la schermata iniziale di un protocollo "a regime" quando cioè sono state raccolte e registrate una quantità considerevole di dati. Come si può notare nella figura, alcune informazioni di riepilogo sono contenute nella schermata iniziale.

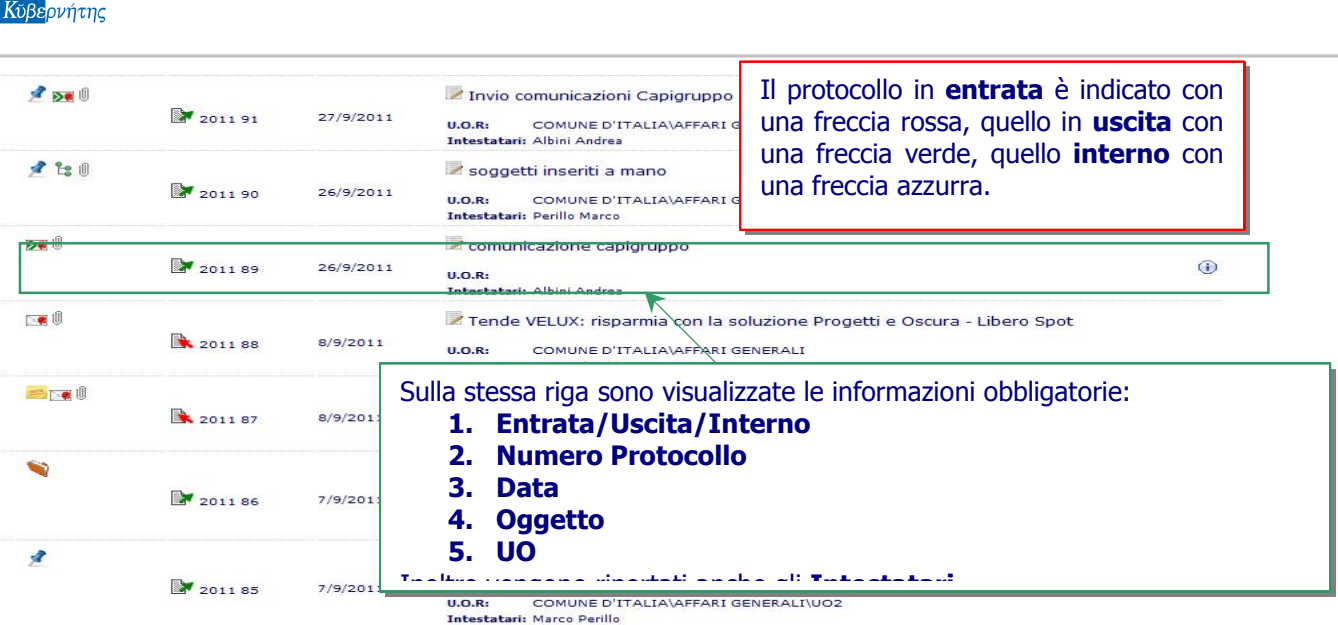

Kibernetes and the contract of the contract of the Protocollo e Atti

Alle informazioni in elenco sono affiancate varie giff con l'obbiettivo di rendere più rapida e completa la consultazione delle informazioni di protocollo.

 $\blacksquare$  = protocollo pubblicato all'albo pretorio

- $\blacksquare$ = protocollo proveniente da posta istituzionale
- $\blacktriangleright$  = protocollo proveniente da posta certificata
- $\geq$  = protocollo inoltrato tramite posta certificata
- $\mathbf{E}$  = protocollo contenente allegati firmati digitalmente
- $\mathbf{F}$  /  $\mathbf{V}$  = protocollo inserito in un fascicolo / subfascicolo
- =protocollo annullato
- $\bigcirc$  = protocollo riservato
- = presenza di documenti allegati al protocollo
- $\blacktriangleright$  = accesso rapido in modifica del protocollo

 $\Theta$ = presenza ulteriori mittenti/destinatari oltre a quelli visualizzati in elenco

Oltre alle informazioni obbligatorie, la pagina iniziale del protocollo contiene altre indicazioni. Ad esempio se il protocollo è stato annullato oppure se è riservato.

È utile precisare che tutte le informazioni non obbligatorie inserite possono essere modificate (dagli aventi diritto). Tutte le modifiche vengono però "tracciate" nel senso che il sistema indica chi ha modificato le informazioni, come indicato dal D.P.C.M. del 31 Ottobre 2000 all'art. 8 comma 2, che riporta:

…"*Delle altre informazioni, registrate in forma non modificabile, l'annullamento anche di un solo campo, che si rendesse necessario per correggere errori intercorsi in sede di immissione di dati, deve comportare la rinnovazione del campo stesso con i dati corretti e la contestuale memorizzazione, in modo permanente, del valore precedentemente attribuito unitamente alla data, l'ora e all'autore della modifica; così analogamente per lo stesso campo, ad ogni altro, che dovesse poi risultare errato*".

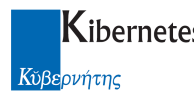

#### 2.9 Riservatezza

Nel paragrafo precedente è stata commentata la funzionalità relativa alla riservatezza del protocollo. Tuttavia, nessuna delle informazioni fino ad ora inserite consente di rendere il protocollo riservato. Alcune funzionalità possono essere abilitate solamente quando il protocollo è stato salvato, la riservatezza è tra queste.

Per attivare tali funzionalità occorre aprire il protocollo già registrato e cliccare sul pulsante "Modifica" (vedi Figura 19).

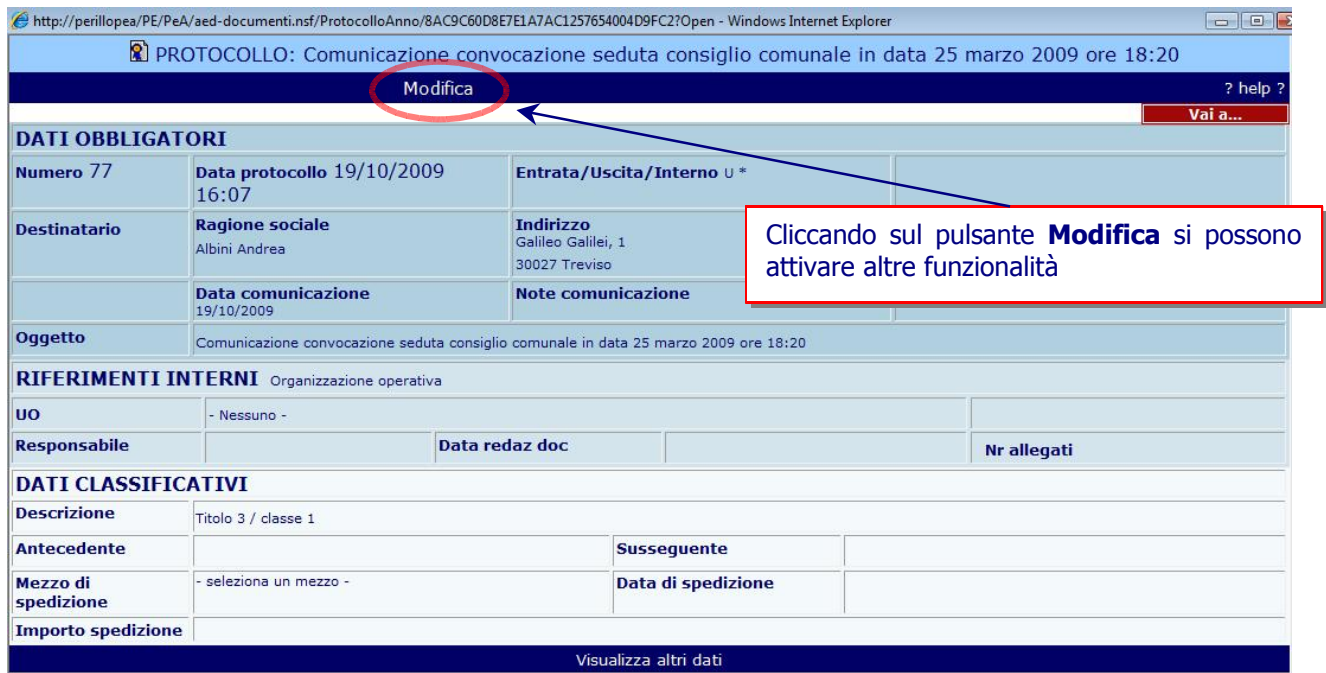

Figura 19 - Modifica Protocollo

Dopo di che si possono effettuare delle funzionalità aggiuntive, in particolare:

- 1. Rendi Riservato
- 2. Annulla
- 3. Stampa ricevuta
- 4. Crea susseguente

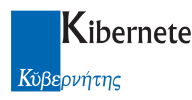

#### 5. Crea copia

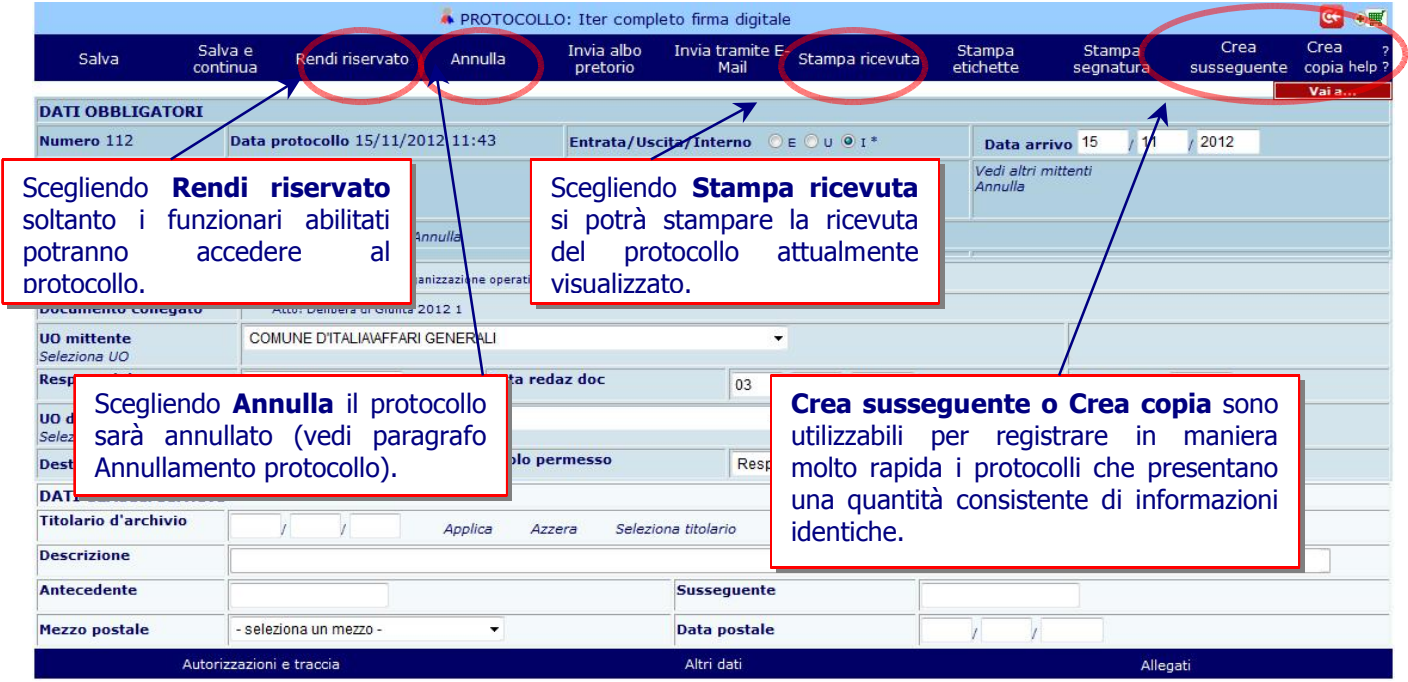

#### Figura 20 - Modifica Protocollo

Le funzionalità aggiuntive sopra indicate sono disciplinate dal D.P.C.M. del 31 ottobre 2000 sulla base di quanto disposto dall'art. 53 comma 4 del citato D.P.R. 445/2000.

#### L'applicativo è sviluppato in armonia con le regole tecniche imposte dalla normativa.

Per rendere riservato il protocollo è sufficiente cliccare in corrispondenza del pulsante "Rendi Riservato" (Figura 20). Dopo di che si selezionano i funzionari abilitati a leggere le informazioni contenute e successivamente si seleziona il pulsante "Rendi riservato" (Figura 21).

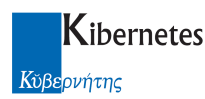

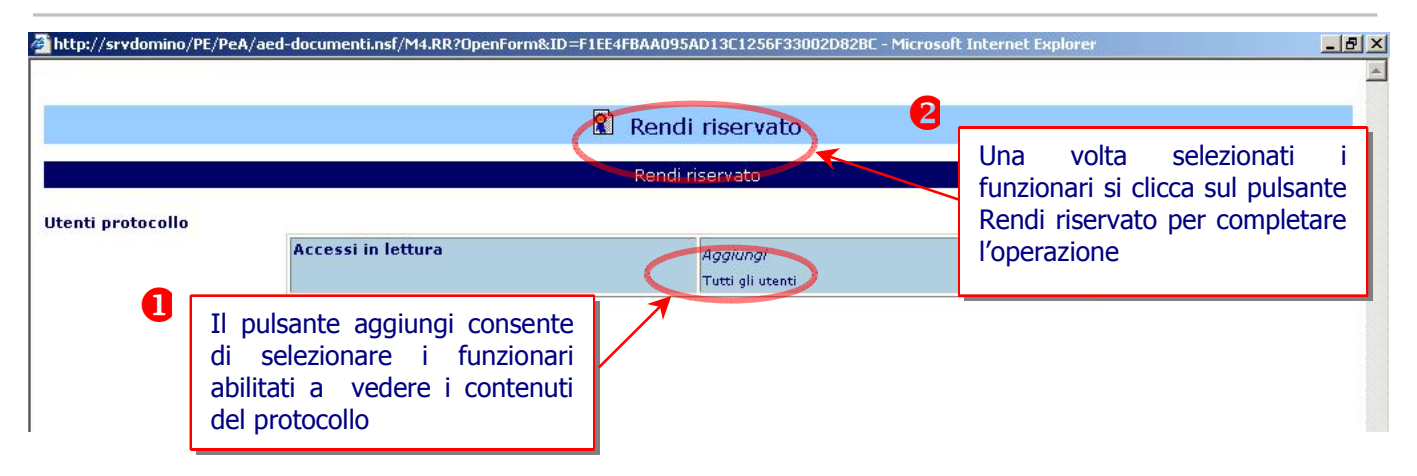

Figura 21 – Rendi riservato

Per togliere la riservatezza la procedura è identica. L'applicativo riconosce che il protocollo è riservato e sulla barra dei pulsanti renderà disponibile al posto di "Rendi Riservato", l'opzione "Togli Riservatezza" (Figura 22).

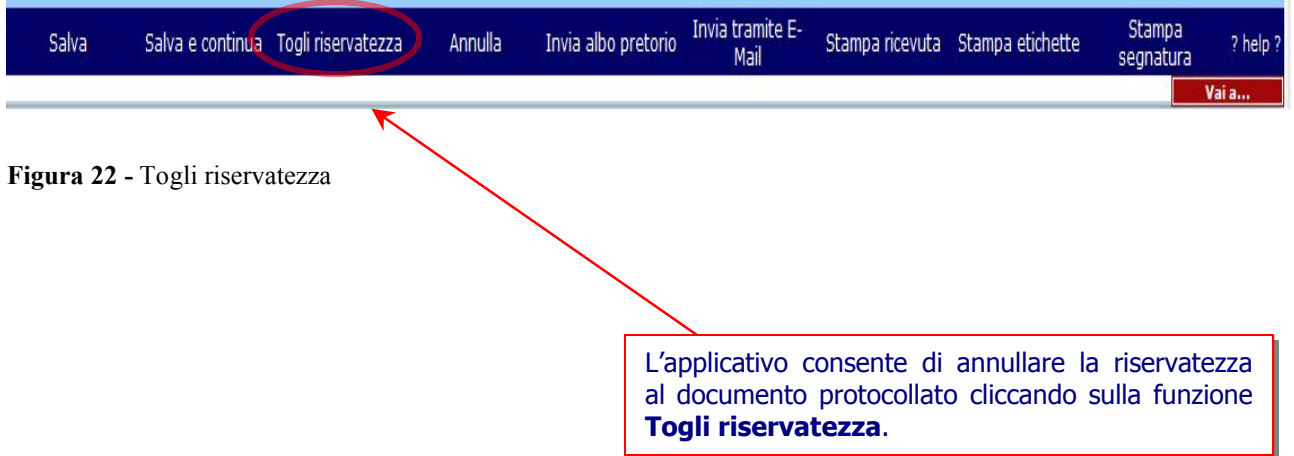

## 2.10Annullamento Protocollo

Le operazioni che si rendono necessarie per annullare un protocollo sono simili a quelle utilizzate nei due esempi precedenti, si apre cioè un protocollo precedentemente registrato, si seleziona il pulsante "Modifica" (Figura 19) e successivamente si clicca sul pulsante "Annulla" (Figura 23).

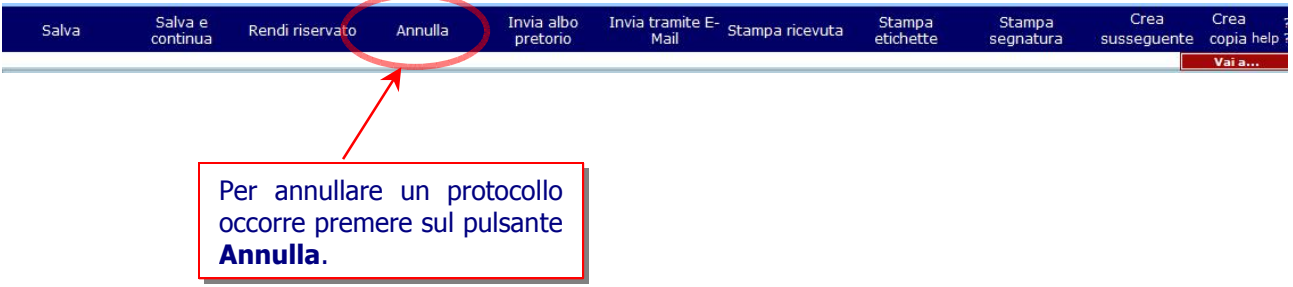

#### Figura 23 - Annullamento Protocollo

L'abilitazione all'operazione di annullamento è assegnata solamente al gestore del protocollo. Tutti gli altri utenti non hanno la possibilità di operare con questa funzionalità. Tuttavia, essendo una operazione irreversibile, il sistema chiede una conferma dell'operazione attraverso il message box visualizzato in Figura 24.

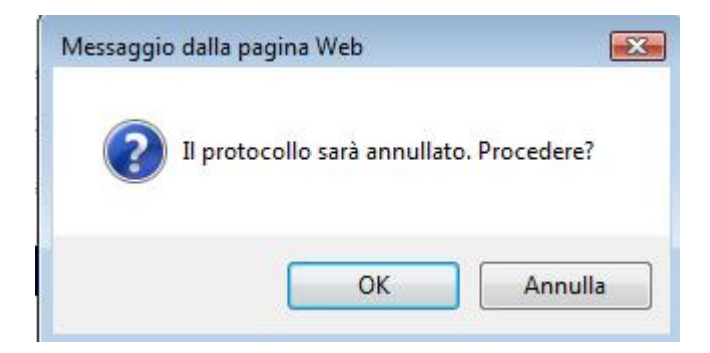

Figura 24 - Annullamento Protocollo

Una volta che il responsabile ha dato conferma premendo sul pulsante OK, il protocollo viene annullato e una croce rossa viene visualizzata sulla schermata iniziale del PROTOCOLLO. L'annullamento non implica, come già sottolineato, la perdita dei dati del protocollo i quali rimarranno sempre residenti sul sistema. Queste funzionalità sono conformi a quanto disposto dall'art.5, comma 1 del decreto del Presidente della Repubblica n. 428/1998 che testualmente cita:

…"*Le informazioni annullate, in conformità alle disposizioni del presente regolamento, devono rimanere memorizzate nella base di dati per essere sottoposte alle elaborazioni previste dalla procedura. La procedura per indicare l'annullamento riporta, secondo i casi, una dicitura o un segno in posizione sempre visibile e tale, comunque, da consentire la lettura di tutte le informazioni originarie, poi annullate, unitamente alla data, all'identificativo dell'operatore ed agli estremi del provvedimento d'autorizzazione*".

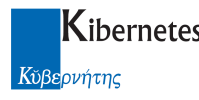

#### 2.11Stampa ricevuta

Per rilasciare agli utenti la ricevuta cartacea di avvenuta protocollazione bisogna cliccare sulla voce Stampa ricevuta (Figura 25 - Stampa ricevuta) dopodichè si avvierà una procedura guidata che ci consentirà di ottenere facilmente la ricevuta del documento .

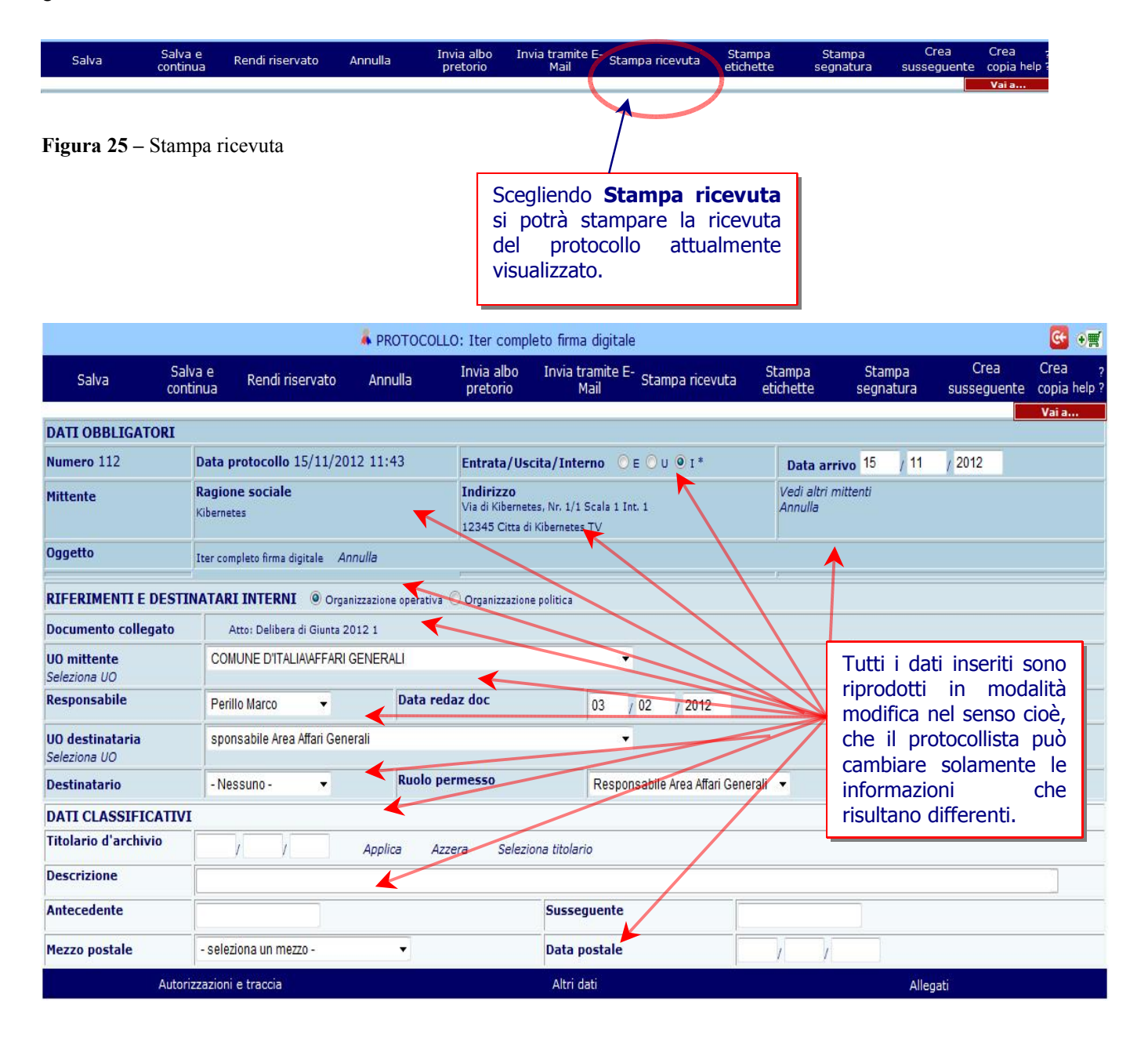

Figura 26 - Crea susseguente

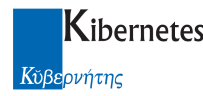

#### 2.12Invia tramite mail

La funzione è denominata *Invia tramite E-Mail*, consente sia di inviare una mail "formale" e quindi utilizzando l'indirizzo PEC dell'ente, sia di inviare una mail "informale" utilizzando quindi l'indirizzo di posta istituzionale" o comunque il primo indirizzo descritto in -> "AMMINISTRAZIONE ->Configurazione -> Parametri", nella sezione "Modulo protocollo" alla voce

Specificare l'indirizzo certificato di posta elettronica del protocollo Specificare gli indirizzi di posta elettronica istituzionale (separati da virgola)

Cliccando su "Invia tramite E-mail" appare un box dove si chiede attraverso quale indirizzo di posta si intende spedire il documento

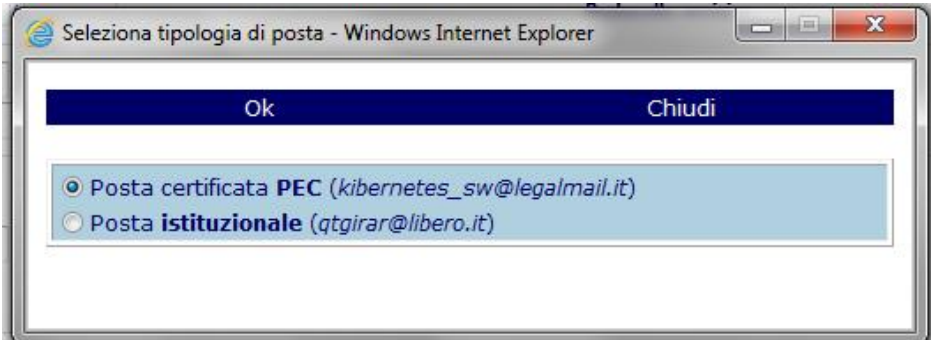

Scelto l'indirizzo, cliccando su "Ok" l'applicativo presenta una maschera di invio posta del tipo riportata in figura

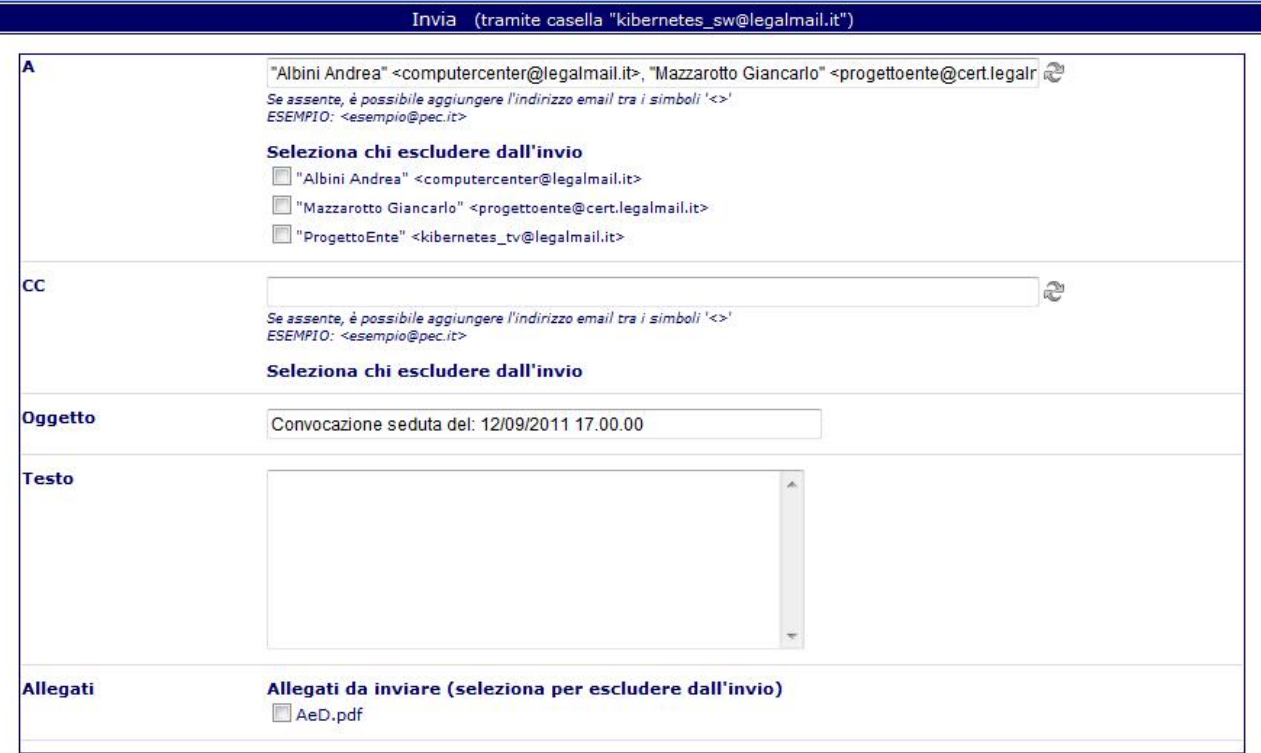

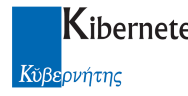

dove:

Viene specificato quale indirizzo è stato scelto Invia (tramite casella "kibernetes\_sw@legalmail.it")

Vengono proposti automaticamente tutti i destinatari. Sarà comunque sempre possibile aggiungere destinatari secondo le modalità consuete e descritte nel messaggio di aiuto

Se assente, è possibile aggiungere l'indirizzo email tra i simboli '<>' ESEMPIO: <esempio@pec.it>

E' possibile escludere dall'invio alcuni soggetti ( esempio perché interessati al documento ma privi di posta elettronica o non interessati a questa specifica fase documentale ) semplicemente cliccando su check box alla sinistra di ogni interessato

#### Seleziona chi escludere dall'invio

- "Albini Andrea" <computercenter@legalmail.it> Mazzarotto Giancarlo" <progettoente@cert.legalmail.it>
- "ProgettoEnte" <kibernetes\_tv@legalmail.it>

Deselezionando uno o più destinatari, automaticamente viene aggiornato l'elenco dei destinatari

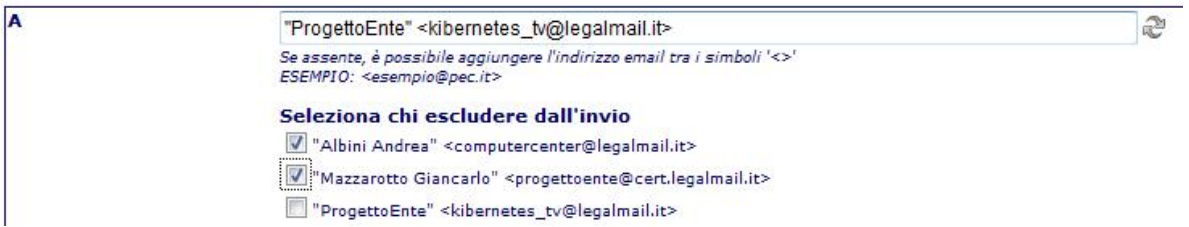

E' consentita la manutenzione dell'oggetto che verrà presentato come oggetto della mail in arrivo

E' consentito inserire un testo che sarà presentato come corpo di mail ai destinatari del documento

E' consentito deselezionare uno o più allegati ( nel caso di vogliano mandare solo parte del documento ) semplicemente cliccando sul riquadro relativo all'allegato che non si desidera inviare

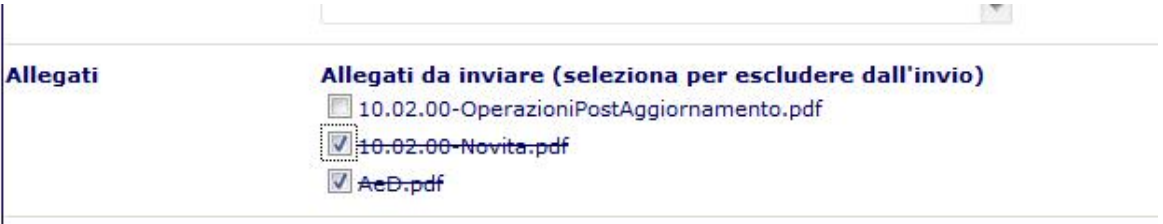

a) Ad ogni invio, viene tracciato chi ha spedito e come ( posta certificata o istituzionale ), cosa è stato spedito e i destinatari dei documenti.

**TRACCIA INVIO TRAMITE EMAIL** 

• In data 17/11/2011 alle ore 14:03:22 l'operatore Alessandro Bianchi ha inviato a "vari cittadini" <>, "gazzettino" <br/>bonettol@libero.it> previo la casella email *qtgirar@libero.it*<br>Testo: si inoltra il presente docume

La funzione **La linvia tramite E-Mail** è sempre attiva consentendo quindi di inviare lo stesso documento più volte a seconda, ad esempio, dello stato di avanzamento o inviando selettivamente alcuni allegati solo a specifici destinatari.

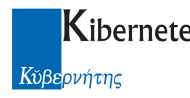

#### 2.13Crea susseguente

La funzionalità crea susseguente si rende necessaria per registrare in maniera molto rapida i protocolli che presentano una quantità consistente di informazioni identiche.

Per attivare la funzionalità occorre selezionare il pulsante "Modifica" (Figura 19) in corrispondenza del protocollo sul quale si intende creare una copia. Successivamente (vedi Figura 20) si clicca sul pulsante "Crea susseguente". Un protocollo con le informazioni già registrate viene visualizzato come in Figura 26 - Crea in cui i campi sono però modificabili. Questa funzionalità è resa necessaria per garantire al protocollista di cambiare alcune delle informazioni precedentemente inserite e lasciare inalterate quelle che non hanno bisogno di essere modificate. Da notare che l'applicativo indica cronologicamente le eventuali relazioni che si susseguono tra protocolli nei quali si è utilizzata (anche ripetutamente) la funzione Crea susseguente/Copia, visualizzando nel campo antecendente gli eventuali collegamenti con protocolli precedentemente immessi e in quello susseguente i rapporti con quelli protocollati successivamente .

Per creare una copia e assegnare un numero di protocollo è sufficiente cliccare in corrispondenza del pulsante "Salva ed esci". Il pulsante "Vai a .." consente invece, di uscire dalla modalità crea susseguente senza salvare le informazioni, cioè senza generare il numero di protocollo.

Sempre nell'ottica di semplificare e velocizzare le operazioni di protocollazione, sono state introdotte delle funzioni nel processo di "Copia da protocollo" presente nella maschera di un nuovo protocollo.

Copia da protocollo (Anno/Nr.) Susseguente Copia

La funzione consente di creare nuovi protocolli copiando i contenuti da un protocollo già in archivio. Non sempre però si conosce il numero di protocollo dal quale si vuole copiare il contenuto.

La funzione introdotta consente di cercare il protocollo da copiare durante le operazioni di "Copia" o "Susseguente".

Nel dettaglio, se non si conoscono gli estremi "Anno/Numero", lasciando tali campi in bianco, sarà possibile, cliccando su "Susseguente" o "Copia", attivare una funzione di ricerca di tipo "QBE" limitata ai campi che più frequentemente sono utilizzati per le ricerche.

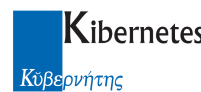

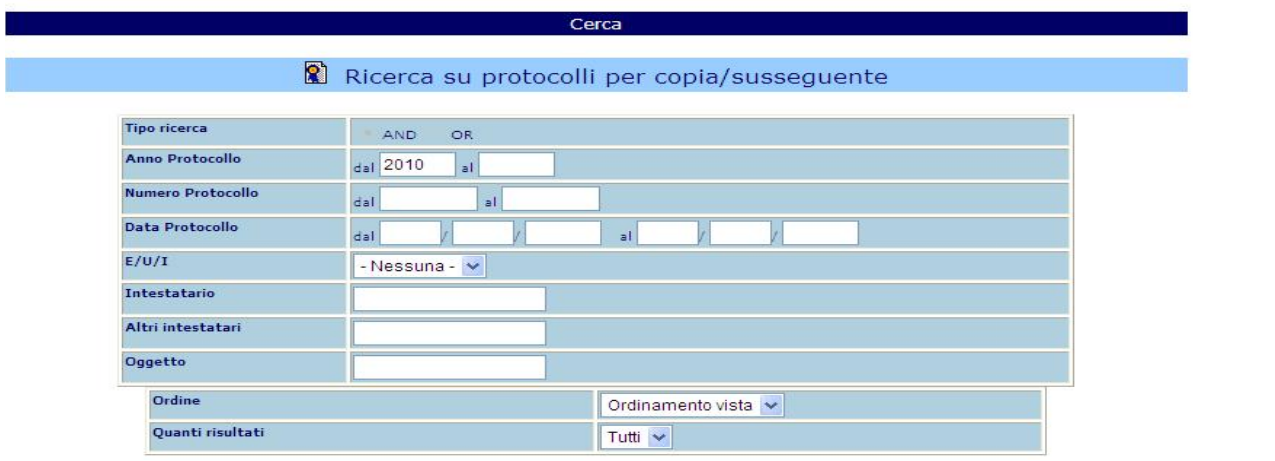

Sarà quindi possibile impostare la ricerca

|    |                                                           |           |                                                                                         |                                               | Visualizza criterio di ricerca ? help ? |
|----|-----------------------------------------------------------|-----------|-----------------------------------------------------------------------------------------|-----------------------------------------------|-----------------------------------------|
|    | Anno num                                                  | Data      | Oggetto                                                                                 | <b>UO</b>                                     | Intestatari                             |
|    | Trovati 15 protocolli con criterio di ricerca specificato |           |                                                                                         |                                               |                                         |
| R. | 2010 15                                                   | 13/4/2010 | richiesta adesione a manifestazione del<br>"Comune in fiore"                            | COMUNE<br>D'ITALIA\AFFARI<br>GENERALI         | Bianchi Mauro                           |
| r. | 2010 14                                                   | 2/4/2010  | test permessi estesi a ruolo permesso                                                   | COMUNE<br>D'ITALIA\AFFARI<br>GENERALI         | Albini Andrea                           |
| B. | 2010 13                                                   | 23/3/2010 | test numero 3                                                                           | COMUNE<br>D'ITALIA\ECONOMICO<br>- FINANZIARIO | comune di<br>pescantina                 |
| Ŀ. | 2010 12                                                   | 23/3/2010 | test numero 2                                                                           | COMUNE<br>D'ITALIA\AFFARI<br>GENERALI         | Bianchi Mauro                           |
| R. | 2010 11                                                   | 23/3/2010 | oggetto 1 per verifica permessi a ruoli                                                 | COMUNE<br>D'ITALIA\AFFARI<br>GENERALI         | città di venezia                        |
| r. | 2010 10                                                   | 17/3/2010 | oggetto del documento da protocollare e<br>successivamente da inviare all'albo pretorio | COMUNE<br>D'ITALIA\AFFARI<br>GENERALD         | Albertini Stefano                       |

e, selezionando il risultato desiderato, pre caricare il nuovo protocollo come "Susseguente" o "Copia".

## 3 FUNZIONE CERCA

Una funzionalità particolarmente interessante implementata nell'applicativo è quella relativa alla possibilità di ricercare nell'archivio un determinato protocollo sulla base di alcune o molte informazioni fornite dall'utente. È evidente che tanto più accurata è stata la raccolta delle informazioni in fase di input e tanto più efficace e veloce risulta l'individuazione del protocollo di riferimento.

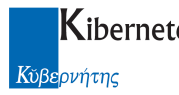

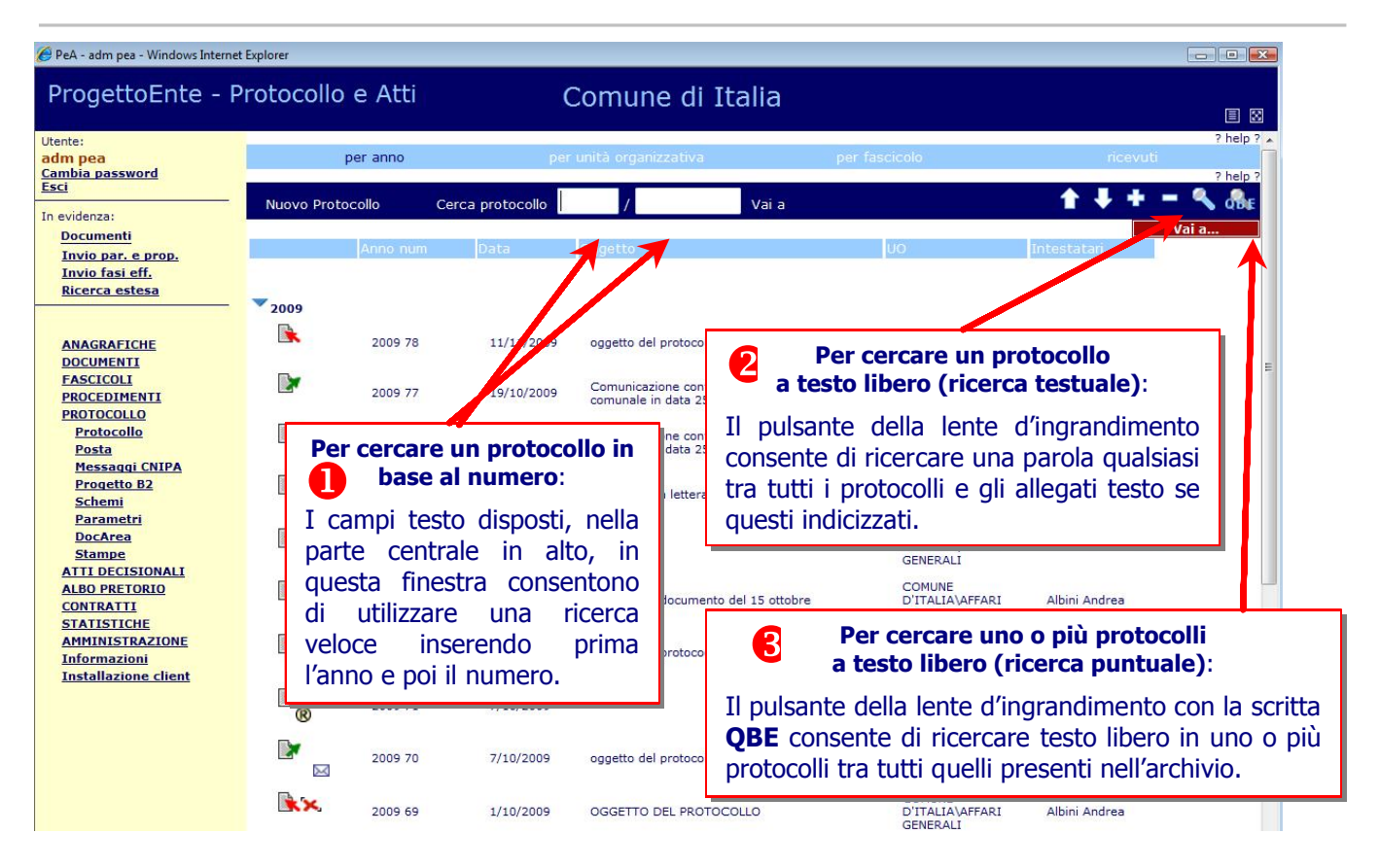

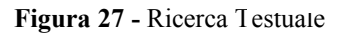

L'applicativo fornisce tre modalità di ricerca (Figura 27 - Ricerca Testuale). La prima è una ricerca in base al numero di protocollo, la seconda e la terza, descritte nel successivo paragrafo, sono invece delle ricerche testuali in base ad un testo, ad una parola chiave o ad altri parametri forniti dall'utente. Per accedere al motore di ricerca testuale è sufficiente cliccare in corrispondenza dei pulsanti evidenziati in Figura 27.

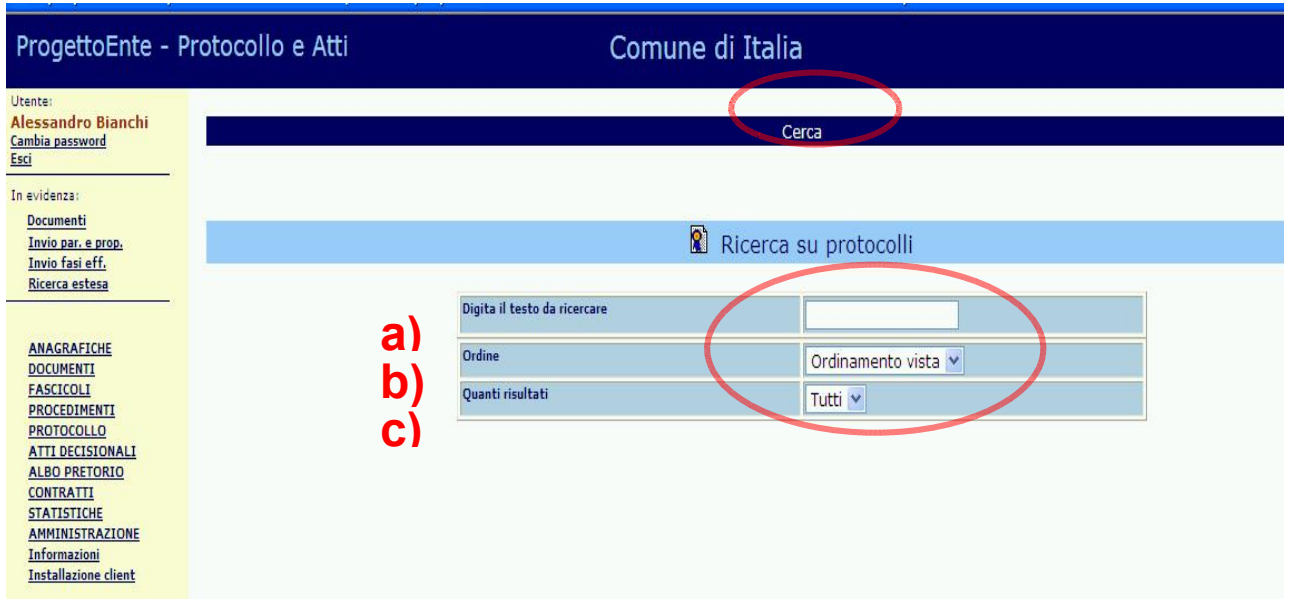

Figura 28 - Ricerca Testuale

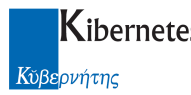

a)

Come si può notare in Figura 28, le informazioni necessarie alla seconda ricerca per generare dei risultati sono:

Digita il testo da ricercare;

- b) Ordine (indica se i dati devono essere visualizzati in ordine crescente di data o in ordine decrescente di data);
- C) Quanti risultati (indica la numerosità di dati visualizzati in ogni schermata, le opzioni disponibili controllere controllere controllere controllere controllere controllere controllere controllere controllere controlle sono: Tutti, 10, 20, 50 e 100).

Dopo aver inserito le informazioni necessarie, l'operatore procede a cliccare sul pulsante "Cerca" per attivare la ricerca.

Premendo il pulsante "Vai a ..", il sistema non produce nessun risultato ma esce dalla modalità ricerca per ritornare sulla schermata iniziale del protocollo.

La terza modalità di ricerca (vedi Figura 29), è puntuale, nel senso che l'operatore indica in corrispondenza di ogni singolo campo del protocollo le informazioni sulle quali intende produrre dei risultati, per attivarla occorre selezionare il pulsante indicato in Figura 27.

Utilizzando la terza modalità di ricerca i risultati generati dal motore di ricerca sono decisamente inferiori a quelli prodotti secondo la prima metodologia, e pertanto la possibilità di rintracciare in maniera più rapida il protocollo desiderato sono superiori.

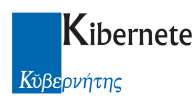

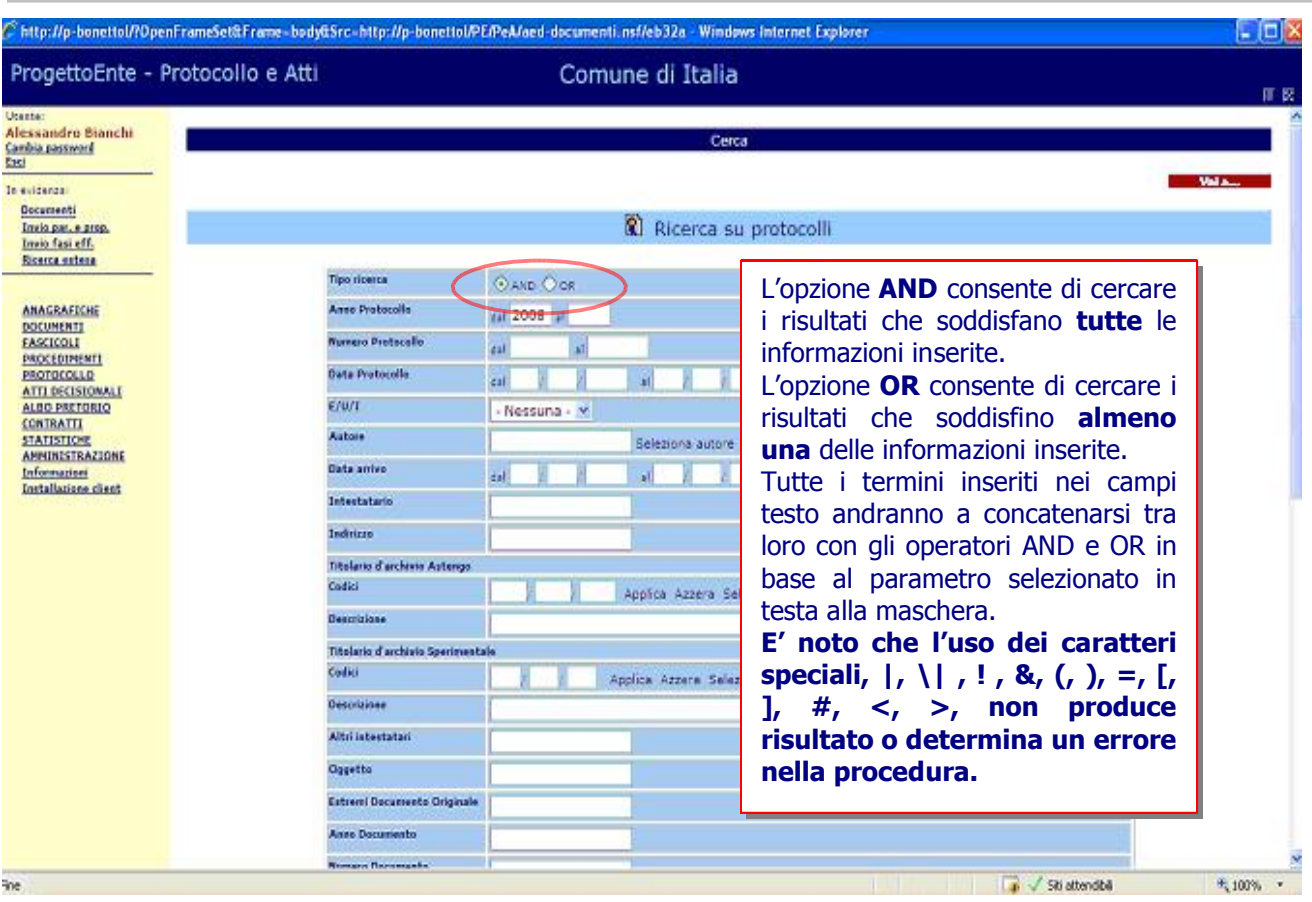

Figura 29 - Ricerca Puntuale

Una precisazione ulteriore merita la funzione "AND" o "OR".

L'opzione "AND" consente di cercare i risultati che soddisfano contemporaneamente tutte le informazioni inserite dall'operatore.

L'opzione "OR" consente di cercare i risultati che soddisfano almeno una delle informazioni inserite dall'operatore.

Analogamente al caso precedente per attivare la funzione di ricerca occorre premere sul pulsante "Cerca" oppure su "Vai a .." se non si intende attivare nessuna ricerca. L'applicativo in questo secondo caso ritorna sulla posizione iniziale rappresentata dalla schermata iniziale del protocollo.

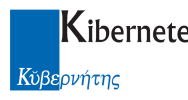

## 4 REGISTRO D'EMERGENZA

La normativa vigente, come sancito dall'art. 63 del D.P.R. 445/2000<sup>1</sup>, prevede che in caso di arresto delle funzionalità del protocollo informatico (guasto tecnico, black out, ecc..) l'ufficio di protocollo è tenuto a dare continuità alla sua funzione amministrativa facendo ricorso ad un registro d'emergenza cartaceo con il quale gestire il protocollo fino al completo ripristino delle funzionalità del sistema elettronico.

A sistema di protocollazione elettronica ristabilito bisogna reinserire cronologicamente in ordine ascendente i protocolli del registro d'emergenza utilizzando la funzione Nuovo Protocollo. All'apertura della relativa finestra (Figura 3) bisogna, documento per documento, completare i vari campi fino a raggiungere la parte inferiore della finestra e cliccare sul pulsante Altri dati (Figura 33) dopodichè si aprirà un'altra piccola finestra in cui alla voce Dati registro di emergenza vanno inseriti:

- 1. Codice registro (il codice univoco del registro di emergenza, es. R.E.);
- 2. Anno registro (quello corrente);
- 3. Numero protocollo, come da registro d'emergenza;
- 4. Data protocollo (gg/mm/aaaa), come da registro d'emergenza.

Infine bisogna confermare con Salva e quindi scegliere di salvare anche il protocollo.

Articolo 63 del D.P.R. 445/2000 ("Registro di emergenza")

<sup>1.</sup> Il responsabile del servizio per la tenuta del protocollo informatico, della gestione dei flussi documentali e degli archivi autorizza lo svolgimento anche manuale delle operazioni di registrazione di protocollo su uno o più registri di emergenza, ogni qualvolta per cause tecniche non sia possibile utilizzare la normale procedura informatica. Sul registro di emergenza sono riportate la causa, la data e l'ora di inizio dell'interruzione nonché la data e l'ora del ripristino della funzionalità del sistema.

<sup>2.</sup> Qualora l'impossibilità di utilizzare la procedura informatica si prolunghi oltre ventiquattro ore, per cause di eccezionale gravità, il responsabile per la tenuta del protocollo può autorizzare l'uso del registro di emergenza per periodi successivi di non più di una settimana. Sul registro di emergenza vanno riportati gli estremi del provvedimento di autorizzazione.

<sup>3.</sup> Per ogni giornata di registrazione di emergenza è riportato sul registro di emergenza il numero totale di operazioni registrate manualmente.

<sup>4.</sup> La sequenza numerica utilizzata su un registro di emergenza, anche a seguito di successive interruzioni, deve comunque garantire l'identificazione univoca dei documenti registrati nell'ambito del sistema documentario dell'area organizzativa omogenea.

<sup>5.</sup> Le informazioni relative ai documenti protocollati in emergenza sono inserite nel sistema informatico, utilizzando un'apposita funzione di recupero dei dati, senza ritardo al ripristino delle funzionalità del sistema. Durante la fase di ripristino, a ciascun documento registrato in emergenza viene attribuito un numero di protocollo del sistema informatico ordinario, che provvede a mantenere stabilmente la correlazione con il numero utilizzato in emergenza.

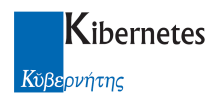

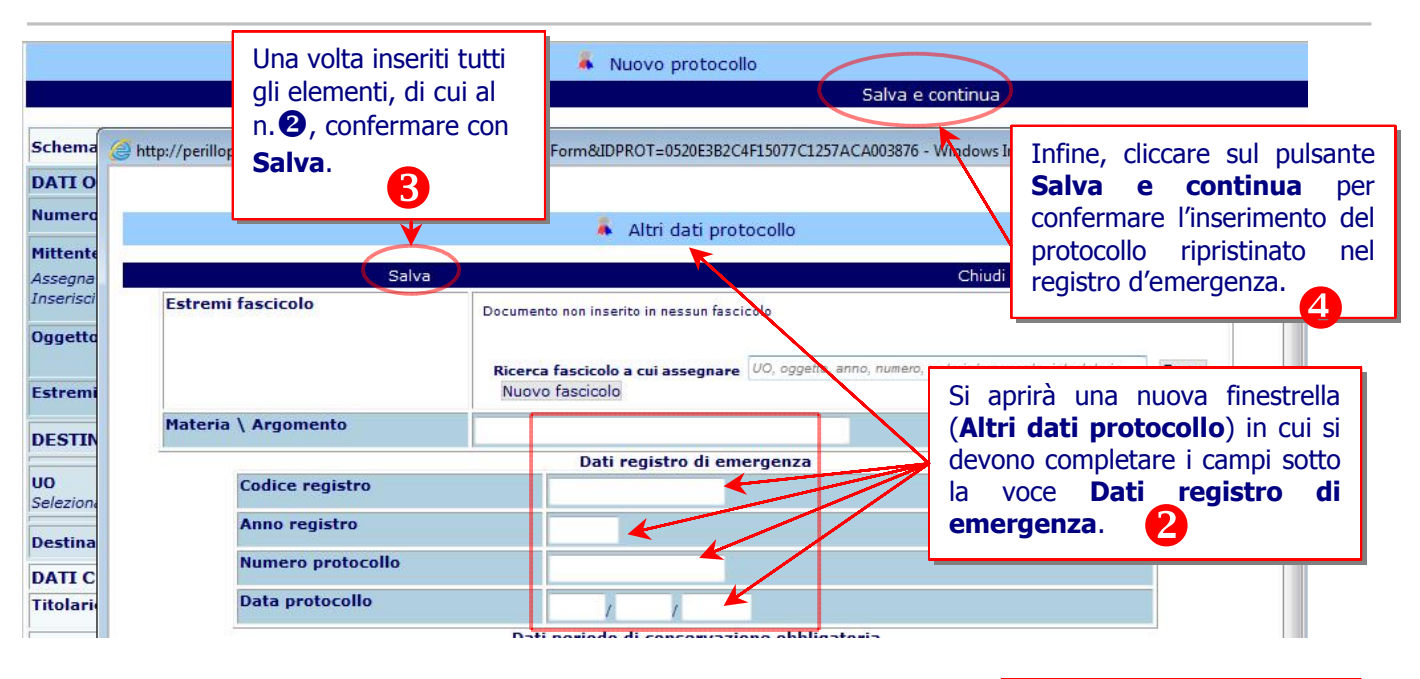

Figura 30 – Registro di emergenza di emergenza di este di antico di anche in controllato di anche in controlla di anche in controlla di anche in controlla di anche in controlla di anche in controlla di anche in controlla d

dati nella finestra Nuovo protocollo, cliccare in basso sulla voce Altri dati. 1

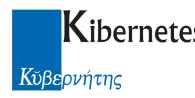

## 5 STAMPA DEI REGISTRI

1) Stampa Registro Protocollo: è una funzione che consente di riprodurre in forma cartacea i protocolli informatici acquisiti dal sistema e presenti nell'archivio elettronico.

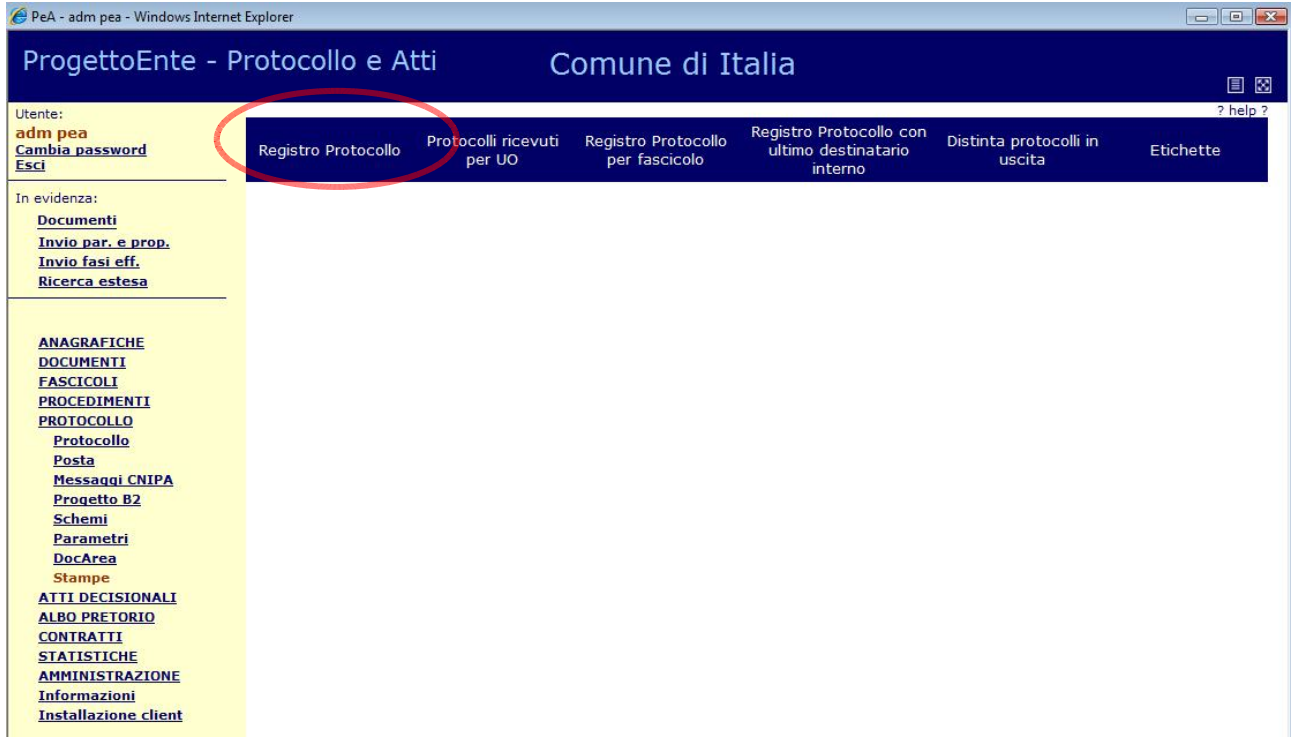

Figura 31 - Stampa Registro

Questa funzionalità può essere utilizzata in diverse modalità a seconda delle esigenze amministrative. La prima che andremo a vedere riguarda la "Stampa del Registro Protocollo" che si attiva cliccando sul pulsante corrispondente come visualizzato in Figura 31.

In base alla modalità utilizzata saranno applicati diversi filtri che consentiranno una stampa in base a:

- L'anno;
- La data del protocollo;
- Il numero del protocollo;
- Protocollo in entrata uscita, entrata, uscita, interno.

Vediamo, adesso, una ad una le singole modalità:

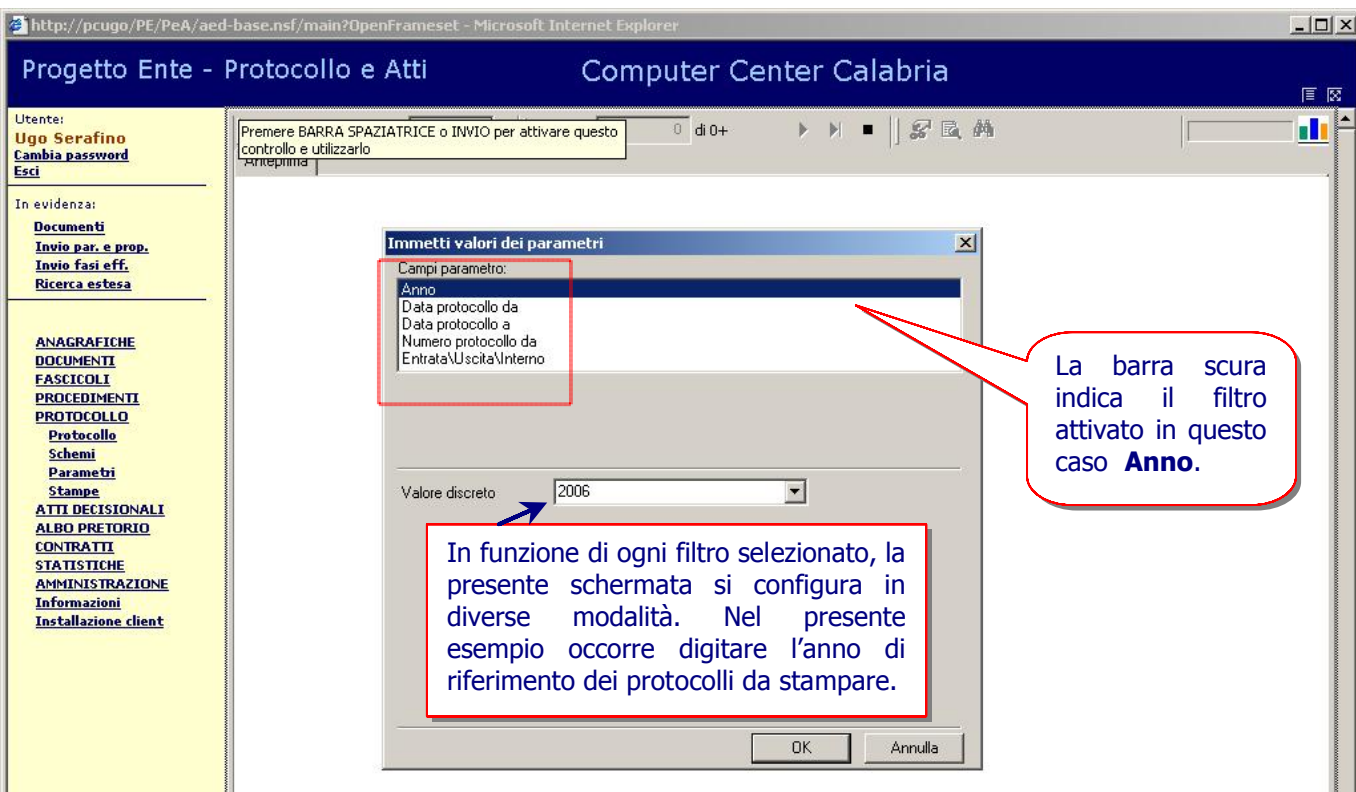

Figura 32 - Stampa Registro

a) Stampa per anno: dopo aver selezionato il parametro anno (come in Figura 32 - Stampa Registro), inserire l'anno, ad esempio 2004, nel campo Discrete Value (Valore discreto) e quindi cliccare su OK.

b) Stampa per data: per stampare i protocolli effettuati in una determinata data, o in un determinato periodo, l'opzione che occorre scegliere è quella rappresentata da "Data protocollo (nella forma da/a)" come raffigurato in Figura 33. Rispetto al caso precedente nel quale era sufficiente indicare l'anno di riferimento per ottenere i risultati, in questo caso ci sono delle quantità maggiori di opzioni da indicare. Se ad esempio, l'ufficio protocollo intende stampare i protocolli che vanno dallo 01/01/2006 al 15/08/2006, deve indicare in corrispondenza di Data protocollo da (vedi Figura 33) la data iniziale ed in corrispondenza di Data protocollo a la data finale, sempre espresse nel formato gg/mm/aaaa, dopodichè bisogna cliccare su OK per confermare la scelta, a video apparirà un elenco cronologico e stampabile dei protocolli interessati nella ricerca.

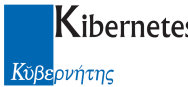

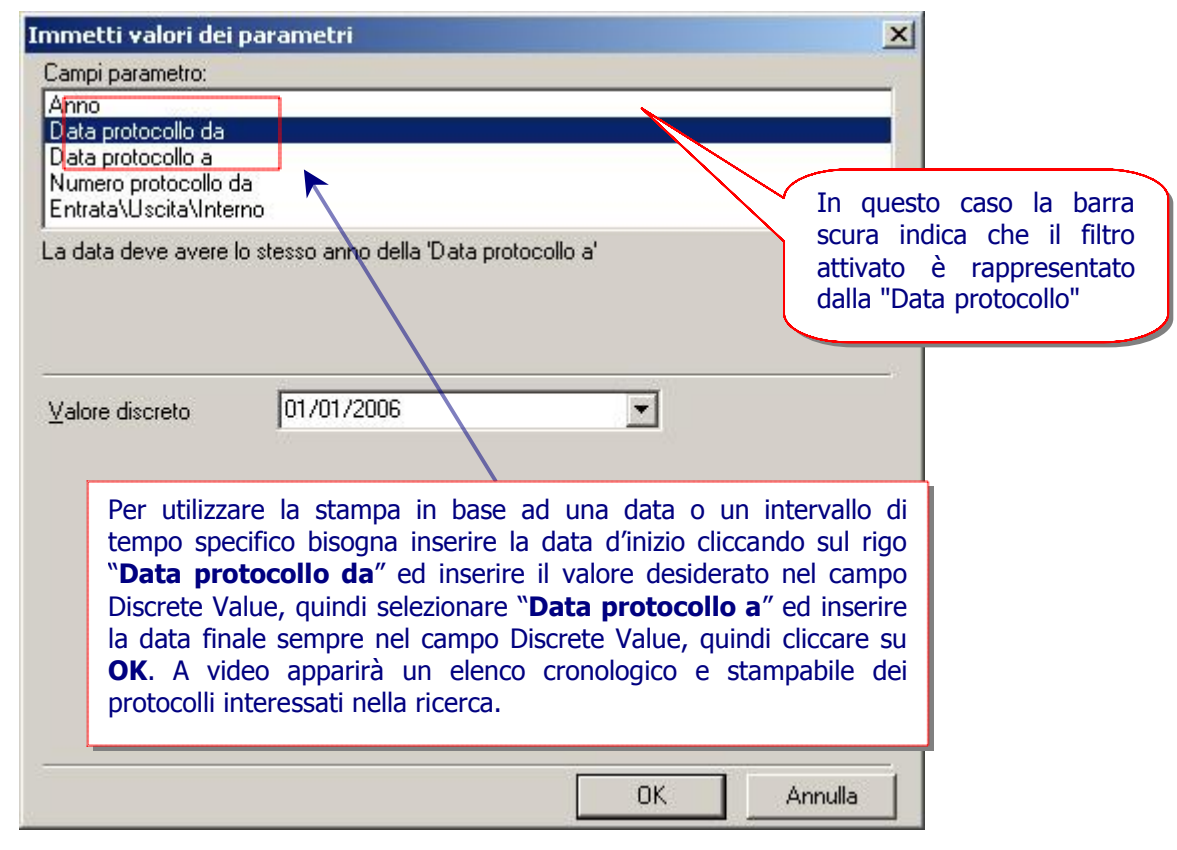

#### Figura 33 - Stampa Registro

c) Stampa per numero protocollo: Il terzo filtro utilizzabile è strutturato in funzione del numero di protocollo. Come visualizzato in Figura 34, nel campo corrispondente a "Discrete Value", viene inserito il numero di protocollo a partire dal quale si intende stampare i dati.

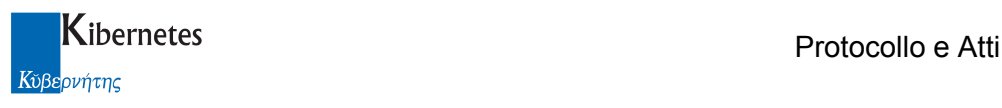

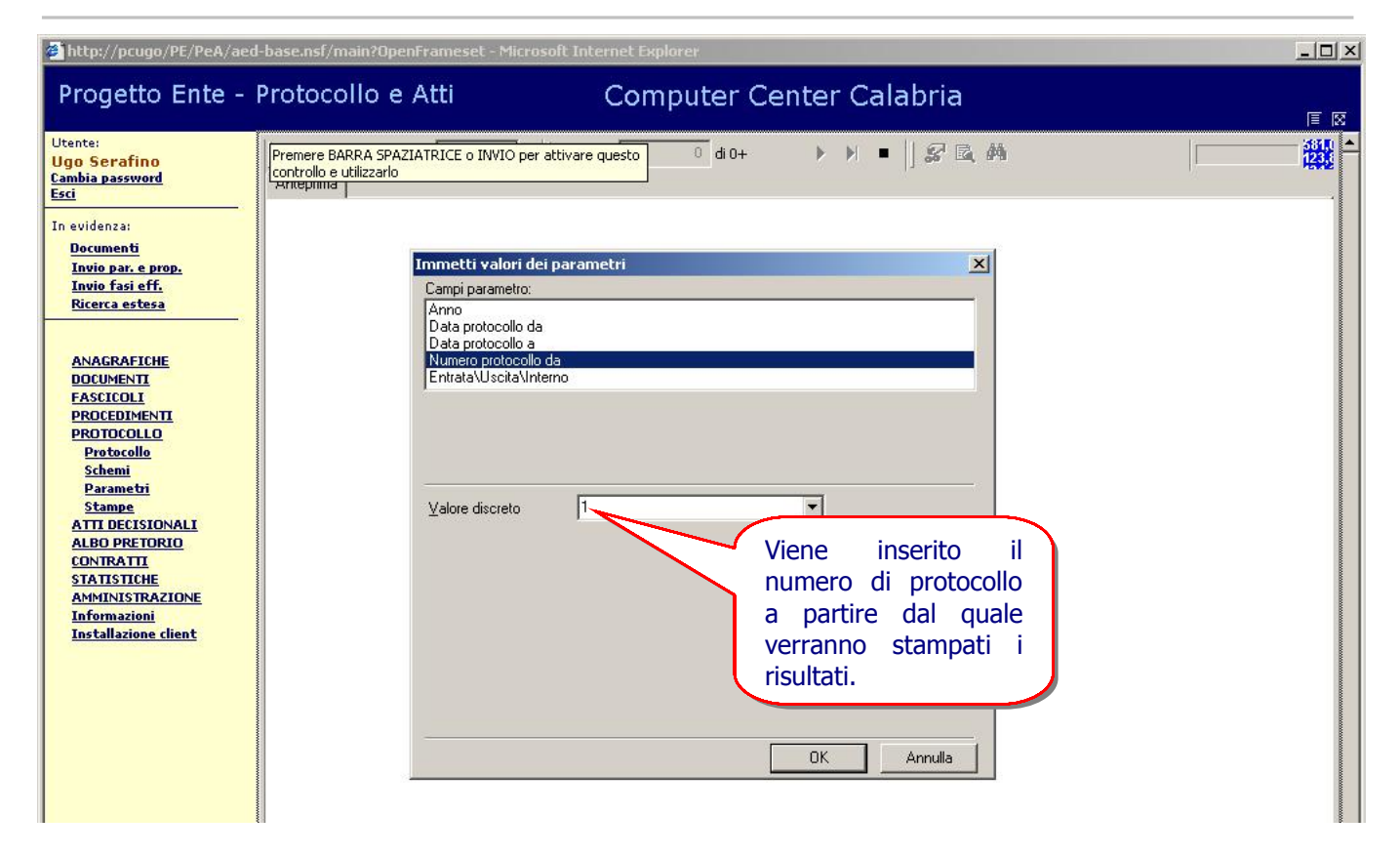

Figura 34 - Stampa Registro

d) Stampa per protocollo in Entrata/Uscita/Interno: L'ultima modalità di funzionamento del filtro è quella relativa ai protocolli in Ingresso, Uscita e Interno dell'Ente. Così come si è visto negli esempi precedenti, è sufficiente selezionare l'opzione desiderata (vedi Figura 35) e cliccare sul pulsante OK per confermare la scelta e procedere alla stampa.

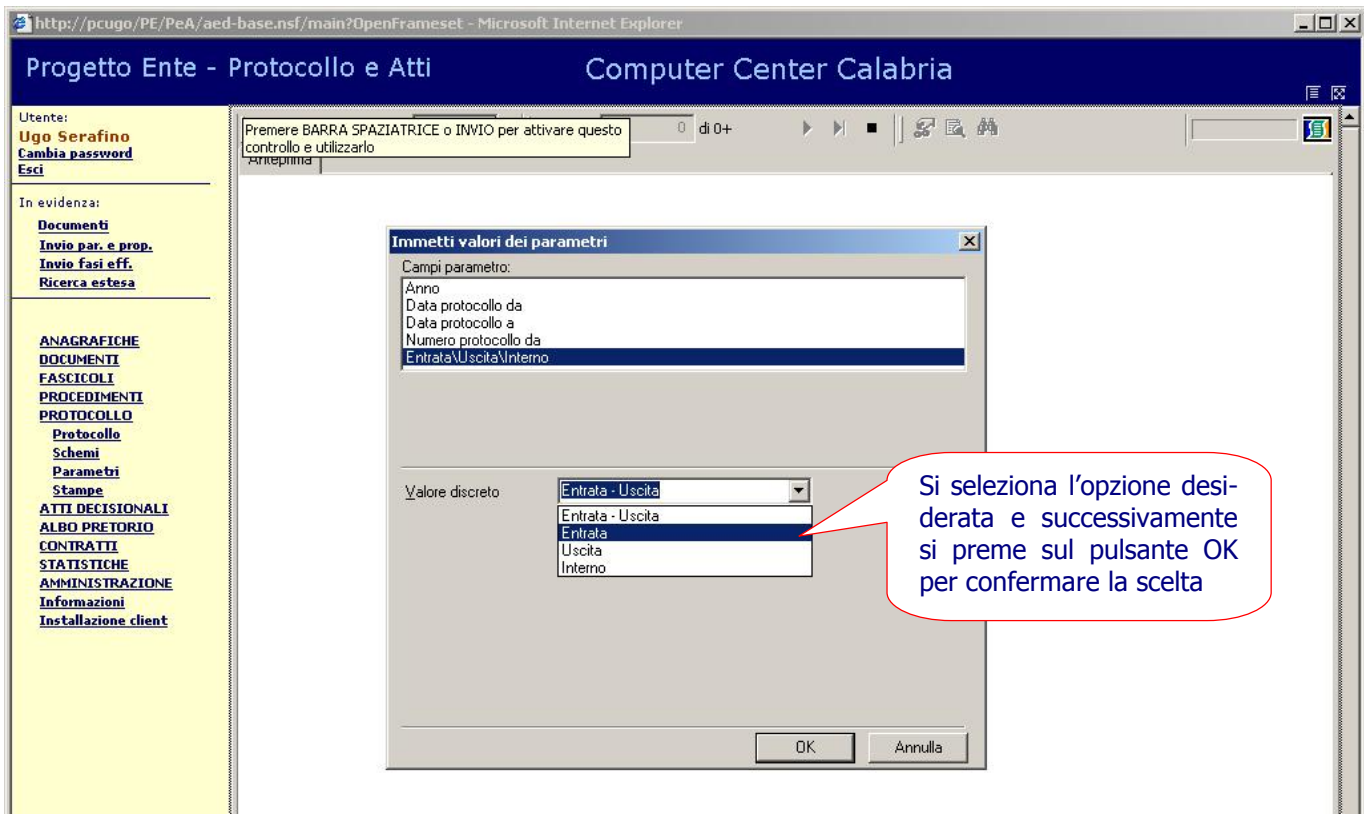

Figura 35 - Stampa Registro

Una volta selezionata la tipologia del filtro secondo le suddette modalità e aver confermato con "OK", il sistema può chiedere l'inserimento della password (Figura 36) al fine di evitare che utenti non abilitati alla funzione possano accedervi. I dati vengono quindi visualizzati sullo schermo secondo i criteri del filtro precedentemente adottati.

| Phttp://pcugo/PE/PeA/aed-base.nsf/main?OpenFrameset - Microsoft Internet Explorer                                                                                                    |      |  |  |  |  |  |
|----------------------------------------------------------------------------------------------------|------|--|--|--|--|--|
| Progetto Ente - Protocollo e Atti<br>Computer Center Calabria                                                                                                    | 1国 図 |  |  |  |  |  |
| Utente:<br>▶ N ■   & 區 第<br>$0$ di $0+$<br>Premere BARRA SPAZIATRICE o INVIO per attivare questo<br><b>Ugo Serafino</b><br>Cambia pa Lotus Notes<br>$\vert x \vert$<br>Esci<br>In evidenz<br>A password is required to access ID file<br><b>OK</b><br><b>Docume</b><br>C:\Lotus\Notes\Data\user.id<br><b>Invio</b> p<br>Cancel<br><b>Invio</b> f.<br>Enter the password (case sensitive):<br><b>Ricerca</b><br><b>xxxxxxxx</b><br><b>ANAGRAFICHE</b><br>Per maggiore sicurezza, prima di<br><b>DOCUMENTI</b><br>poter effettuare la stampa del<br><b>FASCICOLI</b><br><b>PROCEDIMENTI</b><br>registro protocollo il sistema può<br><b>PROTOCOLLO</b><br><b>Protocollo</b><br>richiede una password di accesso<br><b>Schemi</b><br>digitata la quale<br>bisogna<br>Parametri<br><b>Stampe</b><br>confermare con OK.<br><b>ATTI DECISIONALI</b><br><b>ALBO PRETORIO</b><br><b>CONTRATTI</b><br><b>STATISTICHE</b><br><b>AMMINISTRAZIONE</b><br><b>Informazioni</b><br><b>Installazione client</b> | 回    |  |  |  |  |  |

Figura 36 - Stampa Registro

I dati sono visualizzati in anteprima sullo schermo (Figura 37) e, attraverso la barra degli strumenti diventa possibile effettuare ulteriori personalizzazioni.

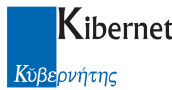

| http://pcuqo/PE/PeA/aed-base.nsf/main?OpenFrameset - Microsoft Internet Explorer                                                                                     |                                                       |              |                                                                                                    |                                                 |                                                                                                    |                                                     |                                                                                 |                                                                                                    | $ \Box$ $\times$           |
|----------------------------------------------------------------------------------------------------|-------------------------------------------------------|--------------|----------------------------------------------------------------------------------------------------|-------------------------------------------------|----------------------------------------------------------------------------------------------------|-----------------------------------------------------|---------------------------------------------------------------------------------|----------------------------------------------------------------------------------------------------|----------------------------|
| Progetto Ente - Protocollo e Atti                                                                                                    |                                                       |              |                                                                                                    |                                                 | Computer Center Calabria                                                                                    |                                                     | <b>Funzione</b>                                                                 | che<br>riporta                                                                                            | -il                        |
| Utente:<br><b>Ugo Serafino</b><br><b>Cambia password</b><br>Ante prima<br>Esci<br>In evidenza:<br><b>Documenti</b><br>Invio par. e prop.<br>il.<br>E<br>pulsante che | $\times$ $\bigoplus$ $\bigoplus$ $\mathcal{G}$ is 70% |              | Computer Center Calabria - RC                                                                                                 | $1$ di 2                                        | Registro protocollo - Anno 2006<br>Ordinati per numero                                                      | R R                                                 | numero<br>numero                                                                | della<br>attualmente visualizzata,<br>complessivo<br>pagine e i tasti per<br>spostamento al loro interno. | pagina<br>- il<br>di<br>lo |
| consente di attivare<br>stampa cartacea<br>la<br>del documento.<br>Protocollo<br><b>Schemi</b>                                                                       | REGIST<br><b>key</b><br>$1$ 19                        |              | È il pulsante attraverso il<br>quale è possibile rimo-<br>dulare i criteri di filtro.<br><b>County</b><br>Stock<br>Roma (RAD) |                                                 | Per cartco                                                                                                  | DES TINATARI                                        | Consente di modificare<br>- il<br>fattore di zoom della pagina<br>visualizzata. |                                                                                                    |                            |
| <b>Parametri</b><br><b>Stampe</b><br><b>ATTI DECISIONALI</b>                                                                                                    | 19/01/2006<br>$\overline{z}$                          | E            | Computer Center Lombardia<br>Miano 600<br>Telecom S.p.A.<br>Palemo (PA)                                                       | halo preuentuo                                  | Vincerzo lennaro - Compuler<br>Center CalabriaWea Tribut                                                    |                                                     |                                                                                 |                                                                                                    |                            |
| <b>ALBO PRETORIO</b><br><b>CONTRATTI</b>                                                                                                    | $3$ 1901/2006                                         | - 81         | PROTOCOLLO RISERVATO                                                                                                    | <b>PROTOCOLLO RIBERVATO</b>                     |                                                                                                    |                                                     |                                                                                 |                                                                                                    |                            |
| <b>STATISTICHE</b><br><b>AMMINISTRAZIONE</b><br><b>Informazioni</b>                                                                                                  | 19/01/2006                                            | Е            | <b>EXEL</b><br><b>Napoli (RC)</b>                                                                                             | tallura n. 7 del 19/01/2006 di G<br>$245$ $\mu$ | Vincerzo lennaro - Computer<br>Center CalabriaVirea Rapioneria<br>Andrea Pert - Computer Center<br>Calabria | Renalo Marzano - Computer<br><b>Center Calabria</b> |                                                                                 |                                                                                                    |                            |
| <b>Installazione client</b>                                                                                                    | 19/01/2006<br>$\epsilon$                              | $\mathbf{u}$ | Telecom S.p.A.<br>Palemo (PA)<br>Telecom S.p.A.<br>Roma (RRD)<br>Seratino Ugo<br>Loan - RC<br>Telecom S.p.A.<br>Miano Mi      | Offerta for thus sentice                        |                                                                                                    |                                                     |                                                                                 | Computer Center Calabria<br>Renalo Marzano                                                                |                            |
|                                                                                                    | 6 DSD4/2006                                           | E            | IBM Inc.<br>Sealth                                                                                                    | request senier                                  | Uno Seratino - Computer Center<br>Calabria                                                                  |                                                     |                                                                                 |                                                                                                    |                            |
|                                                                                                    | 19/04/2006                                            | E            | PROTOCOLLO ANNULLATO                                                                                                    | <b>PROTOCOLLO ANNULLATO</b>                     |                                                                                                    |                                                     |                                                                                 |                                                                                                    |                            |
| C   Operazione completata                                                                                                    |                                                       |              |                                                                                                    |                                                 |                                                                                                    |                                                     |                                                                                 | Siti attendibili                                                                                          | $\overline{\phantom{a}}$   |
|                                                                                                    |                                                       |              |                                                                                                    |                                                 |                                                                                                    |                                                     |                                                                                 |                                                                                                    | h                          |

Figura 37 - Stampa Registro

La prima icona visibile sullo schermo (a forma di stampante) è quella che consente di stampare il documento su supporto cartaceo.

 Una funzione particolarmente interessante (raffigurata sullo schermo dall'icona a forma di fulmine) è quello che consente di rimodulare i criteri con i quali sono stati filtrati i dati, attivando la quale verrà fornita all'utente la possibilità di operare all'interno dei criteri di filtro come visto precedentemente nelle Figura 32-36-37-38 senza dover ripetere tutta la procedura di stampa. I dati vengono aggiornati automaticamente.

La visualizzazione standard del foglio in anteprima è posta al 100% il che vuol dire che vengono riprodotte le dimensioni reali della pagina (solitamente A4) sul quale verranno stampati i dati. Per avere una visualizzazione di un'area maggiore o minore si può intervenire modificando a piacimento il fattore di zoom nell'apposito menu a tendina, queste variazioni non si percuoteranno sul risultato finale.

La funzione "Trova" (rappresentata dal binocolo) consente di cercare, all'interno del documento visualizzato, le parole chiavi inserite dall'operatore. La funzione è simile a quella

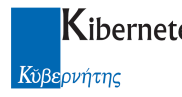

presente su tutti i principali editor di testo. Anche questa funzionalità è in linea con quanto disposto dall'art. 58 del D.P.R. 445/2000.

… "*La ricerca delle informazioni del sistema è effettuata secondo criteri di selezione basati su tutti i tipi di informazioni registrate. I criteri di selezione possono essere costituiti da espressioni semplici o da combinazioni di espressioni legate tra loro per mezzo di operatori logici. Per le informazioni costituite da testi deve essere possibile la specificazione delle condizioni di ricerca sulle singole parole o parti di parole contenute nel testo*".

Abbiamo visto in questo paragrafo tutte le fasi della procedura di stampa partendo dall'opzione "Stampa Registro Protocollo" (Figura 31). Andiamo ad analizzare le altre opzioni disponibili cioè:

- 1) Stampa Registro Protocollo per UO;
- 2) Stampa Registro Protocollo per Fascicolo;
- 3) Stampa distinta protocolli in uscita;
- 4) Stampa etichette.

2) Stampa Registro Protocollo per UO: ogni amministrazione comunale può disporre di più Unità Operative (UO), in questo caso il responsabile dell'ufficio può decidere di stampare i protocolli di competenza di una determinata UO. Per fare questo è sufficiente cliccare in corrispondenza dell'opzione "Stampa Registro Protocollo per UO" e successivamente selezionare l'UO desiderata. Così come per i seguenti altri punti (n. 3, 4 e 5) occorrerà completare con i dati richiesti e confermare con OK per ottenere i risultati voluti.

3) Stampa Registro Protocollo per Fascicolo: in questo caso i filtri saranno utilizzati sulla base dei procedimenti amministrativi attivati all'interno dell'Ente.

4) Stampa distinta protocolli in uscita: questa funzione permette di visualizzare la stampa distinta dei protocolli in uscita del registro e fornisce anche indicazione degli addebiti dei costi di spedizione per ciascun intestatario.

5) Stampa etichette: consente di stampare i dati dell'intestatario su un formato etichette 105x35 mm (due colonne da otto etichette su formato A4).

Abbiamo visto nelle pagine precedenti come sia possibile impostare differenti criteri per ottenere la stampa dei protocolli. La funzionalità che viene attivata dal pulsante indicato in Figura 38, consente

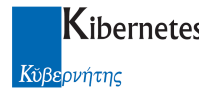

di esportare i dati del protocollo nei principali formati utilizzati sul mercato. Questa funzionalità consente di avere un archivio elettronico organizzato in files che possono essere utilizzati e condivisi da diversi applicativi. Inoltre, la loro conservazione e memorizzazione su supporti magnetici diventa più semplice da gestire dal momento che la lettura dei dati memorizzati non richiede necessariamente l'utilizzo dell'applicativo che le ha prodotte.

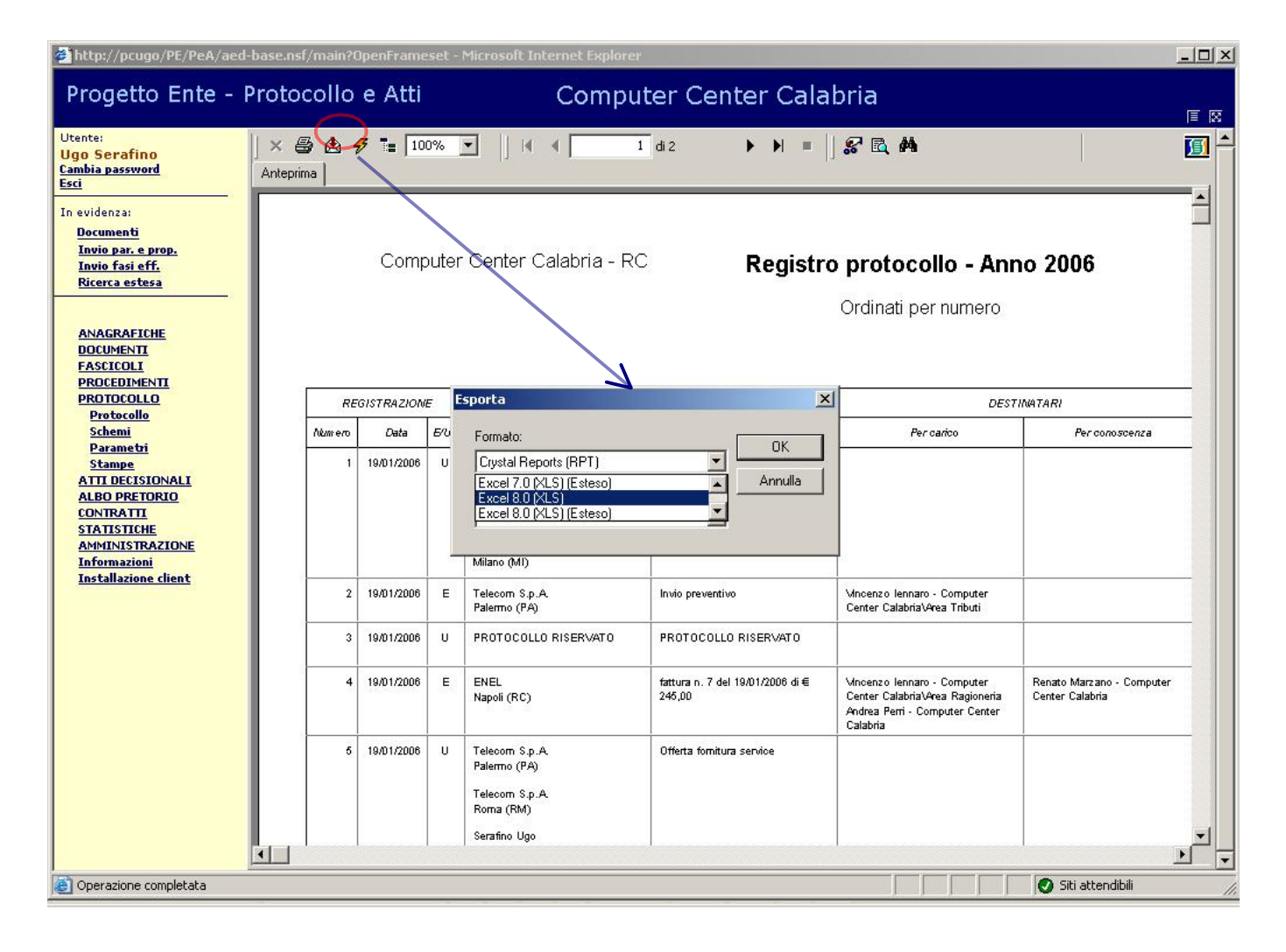

Figura 38 - Stampa Registro